# PRT-6351 (WR-2412u)

**Home Gateway** 

**User Manual** 

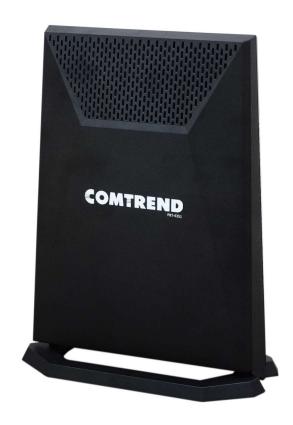

261097-037

Version A1.0 May 16, 2023

#### **Preface**

This manual provides information related to the installation and operation of this device. The individual reading this manual is presumed to have a basic understanding of telecommunications terminology and concepts.

If you find the product to be inoperable or malfunctioning, please contact technical support for immediate service by email at INT-support@comtrend.com

For product update, new product release, manual revision, or software upgrades, please visit our website at <a href="http://www.comtrend.com">http://www.comtrend.com</a>

#### **MPORTANT SAFETY INSTRUCTIONS**

When using your telephone equipment (for unpacking, installation, use, and maintenance), basic safety precautions should always be followed to reduce the risk of fire, electric shock and injury to persons, including the following:

- Do not use this product near water for example, near a bathtub, washbowl, kitchen sink or laundry tub, in a wet basement or near a swimming pool. Also, do not expose the equipment to rain or damp areas (e.g. a wet basement).
- Never install telephone wiring during stormy weather conditions.
- Avoid using a telephone (other than a cordless type) during an electrical storm there may be a remote risk of electric shock from lightning.
- Do not use the telephone to report a gas leak in the vicinity of the leak
- Use only the power cord and batteries (or adapter) indicated in this manual.
- Do not dispose of batteries in a fire. They may explode. Check with local codes for possible special disposal instructions
- Do not connect the power supply cord on elevated surfaces. Allow it to lie freely. There should be no obstructions in its path and no heavy items should be placed on the cord. In addition, do not walk on, step on, or mistreat the cord.

SAVE THESE INSTRUCTIONS

#### CAUTION:

- Always disconnect all telephone lines from the wall outlet before servicing or disassembling this equipment.
- Changes or modifications to this unit not expressly approved by the party responsible for compliance could void the user authority to operate the equipment.
- Do not stack equipment or place equipment in tight spaces, in drawers, or on carpets. Be sure that your equipment is surrounded by at least 2

- inches of air space.
- To prevent interference with cordless phones, ensure that the gateway is at least 5 feet ( 1.5m )from the cordless phone base station.
- If you experience trouble with this equipment, disconnect it from the network until the problem has been corrected or until you are sure that equipment is not malfunctioning.

## **A** WARNING

- Disconnect the power line from the device before servicing
- For indoor use only
- Do NOT open the casing
- Do NOT use near water
- Keep away from the fire
- For use in ventilated environment / space
- Débranchez l'alimentation électrique avant l'entretien
- Cet appareil est conçu pour l'usage intérieur seulement
- N'ouvrez pas le boîtier
- N'utilisez pas cet appareil près de l'eau
- N'approchez pas du feu
- Veuillez utiliser dans un environnement aéré

Power Specifications ( Alimentation ) :

#### **User Information**

Any changes or modifications not expressly approved by the party responsible for compliance could void your authority to operate the equipment.

Aucune modification apportée à l'appareil par l'utilisateur, quelle qu'en soit la nature. Tout changement ou modification peuvent annuler le droit d'utilisation de l'appareil par l'utilisateur.

**Note**: This equipment has been tested and found to comply with the limits for a Class B digital device, pursuant to part 15 of the FCC Rules. These limits are designed to provide reasonable protection against harmful interference in a residential installation. This equipment generates, uses and can radiate radio frequency energy and, if not installed and used in accordance with the instructions, may cause harmful interference to radio communications. However, there is no guarantee that interference will not occur in a particular installation. If this equipment does cause harmful interference to radio or television reception, which can be determined by turning the equipment off and on, the user is encouraged to try to correct the interference by one or more of the following measures:

- —Reorient or relocate the receiving antenna.
- $-\mbox{Increase}$  the separation between the equipment and receiver.
- $-\mbox{Connect}$  the equipment into an outlet on a circuit different from that to which the receiver is connected.
- —Consult the dealer or an experienced radio/TV technician for help.

This device complies with Part 15 of the FCC Rules. Operation is subject to the following two conditions: (1) This device may not cause harmful interference, and (2) this device must accept any interference received, including interference that may cause undesired operation.

This Class B digital apparatus complies with Canadian ICES-003. To reduce potential radio interference to other users, the antenna type and its gain should be so chosen that the equivalent isotropically radiated power (e.i.r.p.) is not more than that permitted for successful communication. This device complies with Part 15 of the FCC Rules and Industry Canada licence-exempt RSS standard(s).

Operation is subject to the following two conditions:

- 1. This device may not cause interference, and
- 2. This device must accept any interference, including interference that may cause undesired operation of the device.

Cet appareil numérique de la classe B est conforme à la norme NMB-003 Canada. Pour réduire le risque d'interférence aux autres utilisateurs, le type d'antenne et son gain doivent être choisies de façon que la puissance isotrope rayonnée équivalente (PIRE) ne dépasse pas ce qui est nécessaire pour une communication réussie.

Cet appareil est conforme à la norme RSS Industrie Canada exempts de licence norme(s).

Son fonctionnement est soumis aux deux conditions suivantes:

- 1. Cet appareil ne peut pas provoquer d'interférences et
- 2. Cet appareil doit accepter toute interférence, y compris les interférences qui peuvent causer un mauvais fonctionnement du dispositif.

#### **Radiation Exposure**

#### FCC

The operation of this device is prohibited on oil platforms, cars, trains, boats, and aircraft, except that operation of this device is permitted in large aircraft while flying above 10,000 feet.

Operation of transmitters in the 5.925-7.125 GHz band is prohibited for control of or communications with unmanned aircraft systems.

- 1. This Transmitter must not be co-located or operating in conjunction with any other antenna or transmitter.
- 2. This equipment complies with FCC RF radiation exposure limits set forth for an uncontrolled environment. This equipment should be installed and operated with a minimum distance of 22 cm between the radiator and your body.

#### ISED

This device complies with the ISED radiation exposure limit set forth for an uncontrolled environment. This device should be installed and operated with minimum distance 22 cm between the radiator & your body. This transmitter must not be co-located or operating in conjunction with any other antenna or transmitter.

"This product meets the applicable Innovation, Science and Economic

development Canada technical specifications".

The device for operation in the band 5150–5250 MHz is only for indoor use to reduce the potential for harmful interference to co-channel mobile satellite systems.

This product meets the applicable Industry Canada technical specifications.

The Ringer Equivalence Number (REN) indicates the maximum number of devices allowed to be connected to a telephone interface. The termination of an interface may consist of any combination of devices subject only to the requirement that the sum of the RENs of all the devices not exceed five.

Operation shall be limited to indoor use only;

Operation on oil platforms, automobiles, trains, maritime vessels and aircraft shall be prohibited except for on large aircraft flying above 3,048 m (10,000 ft). Devices shall not be used for control of or communications with unmanned aircraft systems.

Cet équipement est conforme avec l'exposition aux radiations ISED définies pour un environnement non contrôlé. Cet équipement doit être installé et utilisé à une distance minimum de 22 cm entre le radiateur et votre corps. Cet émetteur ne doit pas être co-localisées ou opérant en conjonction avec une autre antenne ou transmetteur.

«Ce produit est conforme aux spécifications techniques applicables d'Innovation, Sciences et Développement économique Canada».

les dispositifs fonctionnant dans la bande 5150-5250 MHz sont réservés uniquement pour une utilisation à l'intérieur afin de réduire les risques de brouillage préjudiciable aux systèmes de satellites mobiles utilisant les mêmes canaux.

Le présent matériel est conforme aux specifications techniques applicables d'Industrie Canada.

Le numéro REN (Ringer Equivalence Number) indique le nombre maximal de périphériques pouvant être connectés à une interface téléphonique. La terminaison d'une interface peut consister en une combinaison quelconque d'appareils, à la condition que la somme des REN de tous les appareils ne dépasse pas cinq.

leur utilisation doit être limitée à l'intérieur seulement leur utilisation à bord de plateformes de forage pétrolier, d'automobiles, de trains, de navires maritimes et d'aéronefs doit être interdite, sauf à bord d'un gros aéronef volant à plus de 3 048 m (10 000 pi) d'altitude.

Les dispositifs ne doivent pas être utilisés pour commander des systèmes d'aéronef sans pilote ni pour communiquer avec de tels systèmes.

#### Certification

FCC / IC standard
 Part 15B / ICES-003
 Part 15C / RSS-247( 2.4GHz )
 Part 15E / RSS-247( 5GHz )

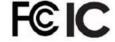

Part 15E / RSS-248( 6GHz )

#### Copyright

Copyright©2023 Comtrend Corporation. All rights reserved. The information contained herein is proprietary to Comtrend Corporation. No part of this document may be translated, transcribed, reproduced, in any form, or by any means without prior written consent of Comtrend Corporation.

**NOTE:** This document is subject to change without notice.

#### **Open Source Software Notice**

Comtrend's products use open source software to fulfill their function.

Licenses for the open source software are granted under the GNU General Public License in various versions. For further information on the GNU General Public License see http://www.qnu.org/licenses/

You are allowed to modify all open source code (except for proprietary programs) and to conduct reverse engineering for the purpose of debugging such modifications; to the extent such programs are linked to libraries licensed under the GNU Lesser General Public License. You are not allowed to distribute information resulting from such reverse engineering or to distribute the modified proprietary programs.

The rights owners of the open source software require you to refer to the following disclaimer which shall apply with regard to those rights owners:

#### **Warranty Disclaimer**

THE OPEN SOURCE SOFTWARE IN THIS PRODUCT IS DISTRIBUTED IN THE HOPE THAT IT WILL BE USEFUL, BUT WITHOUT ANY WARRANTY, WITHOUT EVEN THE IMPLIED WARRANTY OF MERCHANTABILITY OR FITNESS FOR A PARTICULAR PURPOSE. SEE THE APPLICABLE LICENSES FOR MORE DETAILS. Comtrend's products will strictly follow the market's standard requirements. It is not permitted to modify any Wi-Fi parameters, including the Wi-Fi power setting.

#### **Obtain Source Code**

If you wish to download the open source code please see: https://www.comtrend.com/gplcddl.html

If you do not see the required source code on our website link and wish to be provided with the entire source code for that product, we will provide it to you and any third party with the source code of the software licensed under an open source software license. Please send us a written request by email or mail to one of the following addresses:

Email: Comtrend support team - opensource@comtrend.com

**Postal**: Comtrend Corporation 3F-1, 10 Lane 609,

Chongxin Rd., Section 5, Sanchong Dist, New Taipei City 241405, Taiwan

Tel: 886-2-2999-8261

In detail name the product and firmware version for which you request the source code and indicate means to contact you and send you the source code.

PLEASE NOTE WE WILL CHARGE THE COSTS OF A DATA CARRIER AND THE POSTAL CHARGES TO SEND THE DATA CARRIER TO YOU.THE AMOUNT WILL VARY ACCORDING TO YOUR LOCATION AND THE COMTREND SUPPORT TEAM WILL NOTIFY THE EXACT COSTS WHEN REVIEWING THE REQUEST.

THIS OFFER IS VALID FOR THREE YEARS FROM THE MOMENT WE DISTRIBUTED THE PRODUCT. FOR MORE INFORMATION AND THE OPEN SOURCE LIST (& RESPECTIVE LICENCES) FOR INDIVIDUAL PRODUCTS PLEASE SEE: https://www.comtrend.com/gplcddl.html

#### **Protect Our Environment**

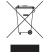

This symbol indicates that when the equipment has reached the end of its useful life, it must be taken to a recycling centre and processed separate from domestic waste.

The cardboard box, the plastic contained in the packaging, and the parts that make up this router can be recycled in accordance with regionally established regulations. Never dispose of this electronic equipment along with your household waste; you may be subject to penalties or sanctions under the law. Instead, please be responsible and ask for disposal instructions from your local government.

## **Table of Contents**

| CHAPTER 1 INTRODUCTION                      | 10 |
|---------------------------------------------|----|
| CHAPTER 2 INSTALLATION                      | 11 |
| 2.1 HARDWARE SETUP                          |    |
| 2.1.1 Back Panel                            | 12 |
| 2.1.2 Front Panel                           | 14 |
| CHAPTER 3 WEB USER INTERFACE                |    |
| 3.1 Default Settings                        |    |
| 3.2 IP Configuration.                       |    |
| 3.3 Login Procedure                         |    |
|                                             |    |
| CHAPTER 4 DEVICE INFORMATION                |    |
| 4.1 WAN                                     |    |
| 4.2 STATISTICS                              |    |
| 4.2.1 LAN Statistics                        |    |
| 4.2.2 WAN Service                           |    |
| 4.3 ROUTE                                   |    |
| 4.4 ARP<br>4.5 DHCP                         |    |
| 4.6 NAT SESSION                             |    |
| 4.7 IGMP Info.                              |    |
| 4.8 CPU & MEMORY                            |    |
| 4.9 NETWORK MAP                             |    |
| 4.10 Wireless                               |    |
| 4.10.1 Station Info                         |    |
| 4.10.2 WiFi Insight                         |    |
| 4.10.2.1 Site Survey                        |    |
| 4.10.2.2 Channel Statistics                 |    |
| 4.10.2.3 Metrics (Advanced Troubleshooting) |    |
| 4.10.2.4 Configure                          |    |
| 4.11 TOPOLOGY                               | 49 |
| CHAPTER 5 BASIC SETUP                       | 51 |
| 5.1 WAN SETUP                               | 52 |
| 5.1.1 WAN Service Setup                     | 53 |
| 5.2 NAT                                     | 55 |
| 5.2.1 Virtual Servers                       |    |
| 5.2.2 Port Triggering                       |    |
| 5.2.3 DMZ Host                              |    |
| 5.2.4 ALG/Pass-Through                      | 66 |
| 5.3 LAN                                     |    |
| 5.3.1 Lan VLAN Setting                      |    |
| 5.3.2 LAN IPv6 Autoconfig<br>5.3.3 UPnP     |    |
| 5.4 PARENTAL CONTROL                        |    |
| 5.4.1 Time Restriction                      |    |
| 5.4.2 URL Filter                            |    |
| 5.6 Home Networking                         |    |
| 5.6.1 Print Server                          |    |
| 5.6.2 DLNA                                  |    |
| 5.6.3 Storage Service                       |    |
| 5.7 Wireless                                |    |
| 5.7.1 SSID                                  | 73 |
| 5.7.2 Security                              |    |
| 5.8 AUTOXTEND                               | 78 |
| CHAPTER 6 ADVANCED SETUP                    | 70 |
| 6.1 Security                                |    |

| 6.1.1      | IP Filtering                | 79  |
|------------|-----------------------------|-----|
| 6.1.2 M    | AC Filtering                | 83  |
|            | TY OF SERVICE (QOS)         |     |
| 6.2.1      | QoS Queue                   |     |
| 6.2.1.1    | QoS Queue Configuration     | 86  |
| 6.2.1.2    | Wlan Queue                  |     |
| 6.2.2      | QoS Classification          | 91  |
| 6.2.3      | QoS Port Shaping            | 94  |
| 6.3 Routin | VG                          | 95  |
| 6.3.1      | Default Gateway             | 95  |
| 6.3.2      | Static Route                |     |
| 6.3.3      | Policy Routing              | 97  |
| 6.3.4      | RIP                         | 98  |
| 6.4 DNS    |                             |     |
| 6.4.1      | DNS Server                  |     |
| 6.4.2      | Dynamic DNS                 |     |
| 6.4.3      | DNS Entries                 |     |
|            | ROXY                        |     |
|            | ACE GROUPING                |     |
|            | NEL                         |     |
|            | v6inIPv4                    |     |
|            | v4inIPv6                    |     |
|            | 4P                          |     |
|            |                             |     |
|            | Sec Tunnel Mode Connections |     |
|            | ICATE                       |     |
| 6.9.1      | Local                       |     |
| 6.9.2      | Trusted CA                  |     |
|            | ICAST                       |     |
|            | LESS                        |     |
|            | SID                         |     |
|            | ecurity                     |     |
|            | /PS                         |     |
|            | AC Filtering                |     |
|            | /DS                         |     |
|            | dvanced                     |     |
|            | XTEND                       |     |
| CHAPTER '  | 7 DIAGNOSTICS               | 144 |
|            | OSTICS – INDIVIDUAL TESTS   |     |
| 7.2 ETHER  | NET OAM                     | 145 |
| 7.3 UPTIMI | STATUS                      | 147 |
| 7.4 PING   |                             | 148 |
| 7.5 Trace  | Route                       | 149 |
| CHADTED (  | B MANAGEMENT                | 150 |
|            |                             |     |
|            | GS                          |     |
| 8.1.1      | Backup Settings             |     |
| 8.1.2      | Update Settings             |     |
| 8.1.3      | Restore Default             |     |
|            | M Log                       |     |
|            | AGENT                       |     |
|            | CLIENT                      |     |
|            | CLIENT                      |     |
|            | ET TIME                     |     |
|            |                             |     |
|            | counts                      |     |
|            | Services                    |     |
|            | P Address                   |     |
|            | E SOFTWARET                 |     |
| O.7 KEBUU  | 1                           | 103 |

| CHAPTER 9 LOGOUT             | 166 |
|------------------------------|-----|
| APPENDIX A - FIREWALL        | 167 |
| APPENDIX B - PIN ASSIGNMENTS | 170 |
| APPENDIX C - SPECIFICATIONS  | 171 |
| APPENDIX D - SSH CLIENT      | 173 |
| APPENDIX E - PRINTER SERVER  | 174 |
| APPENDIX F. CONNECTION SETUP | 181 |

## **Chapter 1 Introduction**

PRT-6351 is a triple band Wi-Fi 6E Gateway with an updated silicon platform. It provides a 2.5 Giga Ethernet WAN port and four Giga Ethernet ports, supporting Wi-Fi 6 (802.11ax) Wireless solution on frequency band of 2.4GHz (4T4R), 5GHz (4T4R) and 6GHz (2T2R). PRT-6351 allows central management (ACS) by following TR-069. The core design concept of PRT-6351 is to enhance the user experience on high speed applications with its high power wireless design, so as to provide better coverage and stable Wi-Fi services.

## **Chapter 2 Installation**

## 2.1 Hardware Setup

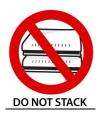

 $\frac{\textbf{Non-stackable}}{\textbf{This device is not stackable - do not place units on top of each other, otherwise damage could occur.}$ 

Follow the instructions below to complete the hardware setup.

#### 2.1.1 Back Panel

The figure below shows the back panel of the device.

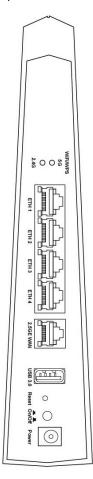

#### WiFi On/Off Button

Press the button for more than 5 to enable/disable the WiFi function.

#### **WPS Button**

Press and release the button to enable WPS which will allow 2 minutes for WiFi connection.

#### Ethernet (LAN) Ports

Use 1000-BASE-T RJ-45 cables to connect up to four network devices to a Gigabit LAN, or 10/100BASE-T RJ-45 cables for slower networks. As these ports are autosensing MDI/X, either straight-through or crossover cable can be used.

#### **GETH WAN PORT**

This port is designated to be used for 2.5 Gigabit Ethernet WAN functionality only. Use an Ethernet RJ-45 cable to connect to Gigabit WAN server for standard network usage.

#### **USB Port**

This port can be used to connect the router to a storage device. It can only be used for SAMBA(storage) and for a Printer Server. Support for other devices may be added in future firmware upgrades.

#### **Reset Button**

Restore the default parameters of the device by pressing the Reset button for 10 seconds. After the device has rebooted successfully, the front panel should display as expected (see section 2.1.2 Front Panel for details).

**NOTE:** If pressed down for more than 60 seconds, the PRT-6351 will go into a firmware update state (CFE boot mode). The firmware can then be updated using an Internet browser pointed to the default IP address.

#### **Power ON**

Press the power button to the OFF position (OUT). Connect the power adapter to the power port. Attach the power adapter to a wall outlet or other AC source. Press the power button to the ON position (IN). If the Power LED displays as expected then the device is ready for setup (see section – LED Indicators).

Caution 1: If the device fails to power up, or it malfunctions, first verify that the power cords are connected securely and then power it on again. If the problem persists, contact technical support.

Caution 2: Before servicing or disassembling this equipment, disconnect all power cords and telephone lines from their outlets.

#### 2.1.2 Front Panel

The front panel LED indicators are shown below and explained in the following table.

This information can be used to check the status of the device and its

connections.

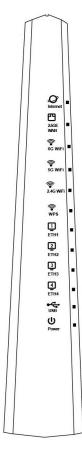

| LED      | Color | Mode | Function                                                                                                    |
|----------|-------|------|----------------------------------------------------------------------------------------------------|
| INTERNET | Green | On   | IP connected and no traffic detected (the device has a WAN IP address from IPCP or DHCP is up or a static IP address is configured, PPP negotiation is successfully complete.)  If the IP or PPPoE session is dropped due to an idle timeout, the light will remain green. |
|          |       | Off  | Modem power off, modem in WDS mode or WAN connection not present.                                                                                                    |

|               |                    | Dlink         | IP connected and IP Traffic is passing through                                                                                                    |  |
|---------------|--------------------|---------------|----------------------------------------------------------------------------------------------------|--|
|               |                    | Blink         | the device (either direction)                                                                                                    |  |
|               | Red                | On            | Device attempted to become IP connected and failed (no DHCP response, no PPPoE response, PPPoE authentication failed, no IP address from IPCP, etc.)                                                 |  |
|               |                    | On            | Ethernet WAN is connected.                                                                                                    |  |
| 2.5GE<br>WAN  | 2.5GE<br>WAN Green |               | Ethernet WAN is not connected.                                                                                                    |  |
| ***           |                    | Blink         | Ethernet WAN is transmitting/ receiving.                                                                                                    |  |
|               |                    | On            | Wi-Fi enabled.                                                                                                    |  |
| 6G WiFi Green |                    | Off           | Wi-Fi disabled.                                                                                                    |  |
|               |                    |               | Data transmitting or receiving over WLAN.                                                                                                    |  |
|               |                    | On            | Wi-Fi enabled.                                                                                                    |  |
| 5G WiFi       | Green              | Off           | Wi-Fi disabled.                                                                                                    |  |
|               |                    | Blink         | Data transmitting or receiving over WLAN.                                                                                                    |  |
|               |                    | On            | Wi-Fi enabled.                                                                                                    |  |
| 2.4G WiFi     | Green              | Off           | Wi-Fi disabled.                                                                                                    |  |
|               |                    | Blink         | Data transmitting or receiving over WLAN.                                                                                                    |  |
| WPS (         |                    | On            | WPS connection successful. The LED will stay on for three minutes.                                                                                                    |  |
|               |                    | Off           | No WPS association process ongoing.                                                                                                    |  |
|               | Green              | Slow<br>Blink | WPS connection in progress.                                                                                                    |  |
|               |                    | Fast Blink    | WPS connection unsuccessful. The LED will keep blinking until client is connected.                                                                                                    |  |
|               |                    | On            | An Ethernet Link is established.                                                                                                    |  |
| ETH 1X-<br>4X | Green              | Off           | An Ethernet Link is not established.                                                                                                    |  |
|               |                    | Blink         | Data transmitting or receiving over Ethernet.                                                                                                    |  |
|               |                    | On            | At least one device is connected to any USB ports.                                                                                                    |  |
| USB           | Green              | Off           | No device is connected to the USB port or a device is connected to the USB port but not active.                                                                                                    |  |
|               |                    | Blink         | Data TX/RX through the USB port.                                                                                                    |  |
| DOMED         | Groon              | On            | The device is powered up.                                                                                                    |  |
| POWER         | Green              | Off           | The device is powered down.                                                                                                    |  |
|               | Red                | On            | POST (Power On Self Test) failure or other malfunction. A malfunction is any error of internal sequence or state that will prevent the device from connecting to the DSLAM or passing customer data. |  |

#### Note:

A malfunction is any error of internal sequence or state that will prevent the device from connecting to the DSLAM or passing customer data. This may be identified at various times such after power on or during operation through the use of self testing or in operations which result in a unit state that is not expected or should not occur.

## **Chapter 3 Web User Interface**

This section describes how to access the device via the web user interface (WUI) using an Internet browser such as Internet Explorer (version 5.0 and later).

## 3.1 Default Settings

The factory default settings of this device are summarized below.

LAN IP address: 192.168.1.1LAN subnet mask: 255.255.255.0

Administrative access (username: root, password: 12345)

WLAN access: enabled

#### **Technical Note**

During power on, the device initializes all settings to default values. It will then read the configuration profile from the permanent storage section of flash memory. The default attributes are overwritten when identical attributes with different values are configured. The configuration profile in permanent storage can be created via the web user interface or telnet user interface, or other management protocols. The factory default configuration can be restored either by pushing the reset button for more than ten seconds until the power indicates LED blinking or by clicking the Restore Default Configuration option in the Restore Settings screen.

## 3.2 IP Configuration

#### **DHCP MODE**

When the PRT-6351 powers up, the onboard DHCP server will switch on. Basically, the DHCP server issues and reserves IP addresses for LAN devices, such as your  ${\sf PC}$ .

To obtain an IP address from the DCHP server, follow the steps provided below.

- **NOTE:** The following procedure assumes you are running Windows. However, the general steps involved are similar for most operating systems (OS). Check your OS support documentation for further details.
- **STEP 1:** From the Network Connections window, open Local Area Connection (*You may also access this screen by double-clicking the Local Area Connection icon on your taskbar*). Click the **Properties** button.
- **STEP 2**: Select Internet Protocol (TCP/IP) **and click the** Properties button.
- STEP 3: Select Obtain an IP address automatically as shown below.

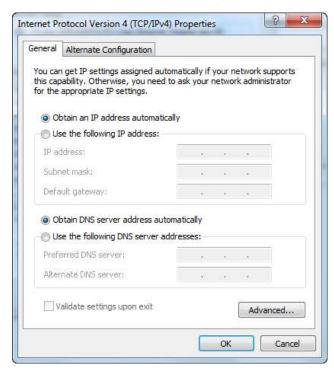

STEP 4: Click OK to submit these settings.

If you experience difficulty with DHCP mode, you can try static IP mode instead.

#### STATIC IP MODE

In static IP mode, you assign IP settings to your PC manually.

Follow these steps to configure your PC IP address to use subnet 192.168.1.x.

**NOTE:** The following procedure assumes you are running Windows. However, the general steps involved are similar for most operating systems (OS). Check your OS support documentation for further details.

- **STEP 1**: From the Network Connections window, open Local Area Connection (*You may also access this screen by double-clicking the Local Area Connection icon on your taskbar*). Click the **Properties** button.
- **STEP 2**: Select Internet Protocol (TCP/IP) **and click the** Properties button.
- **STEP 3:** Change the IP address to the 192.168.1.x (1<x<255) subnet with subnet mask of 255.255.255.0. The screen should now display as shown below.

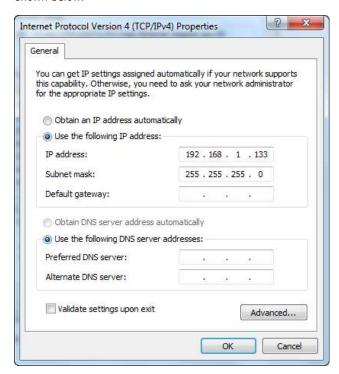

**STEP 4:** Click **OK** to submit these settings.

## 3.3 Login Procedure

Perform the following steps to login to the web user interface.

**NOTE:** The default settings can be found in section 3.1 Default Settings.

**STEP 1:** Start the Internet browser and enter the default IP address for the device in the Web address field. For example, if the default IP address is 192.168.1.1, type http://192.168.1.1.

NOTE: For local administration (i.e. LAN access), the PC running the browser must be attached to the Ethernet, and not necessarily to the device. For remote access (i.e. WAN), use the IP address shown on the Device Information screen and login with remote username and password.

**STEP 2:** A dialog box will appear, such as the one below. Enter the default username and password, as defined in section 3.1 Default Settings.

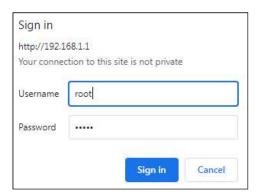

Click **OK** to continue.

**NOTE:** The login password can be changed later (see section 8.7.1 Accounts).

**STEP 3:** After successfully logging in for the first time, you will reach this screen.

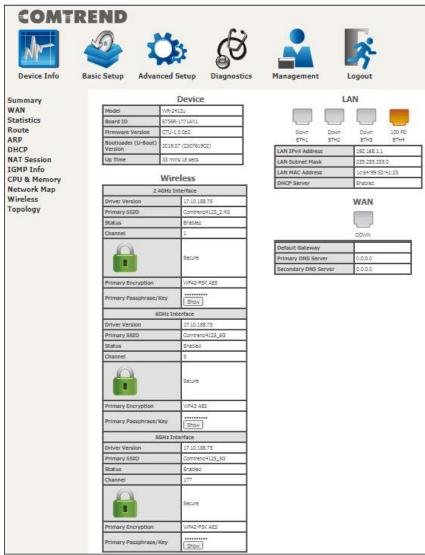

You can also reach this page by clicking on the following icon located at the top of the screen.

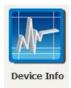

## **Chapter 4 Device Information**

You can reach this page by clicking on the following icon located at the top of the screen.

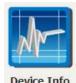

The web user interface window is divided into two frames, the main menu (on the left) and the display screen (on the right). The main menu has several options and selecting each of these options opens a submenu with more selections.

**NOTE:** The menu items shown are based upon the configured connection(s) and user account privileges. For example, user account has limited access to configuration modification.

Device Info is the first selection on the main menu so it will be discussed first. Subsequent chapters will introduce the other main menu options in sequence.

The Device Info Summary screen displays at startup.

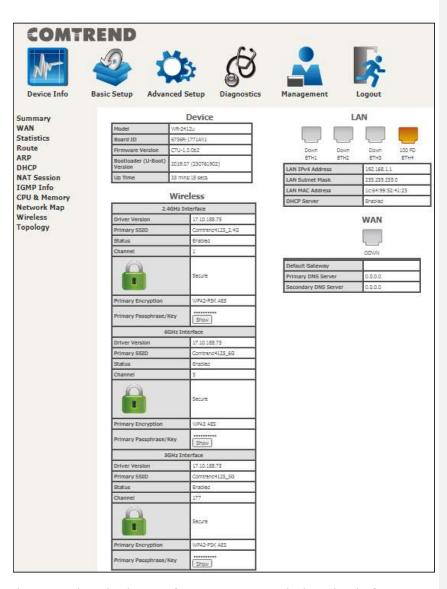

This screen shows hardware, software,  $\operatorname{IP}$  settings and other related information.

## **4.1 WAN**

Select WAN from the Device Info submenu to display the configured PVC(s).

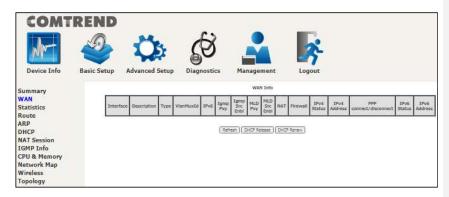

**Refresh** – Click this button to refresh the screen.

**DHCP Release** – Click this button to release the IP through IPoE service.

**DHCP Renew** - Click this button to refresh an IP through IPoE service.

| Item          | Description                                                  |
|---------------|--------------------------------------------------------------|
| Interface     | Name of the interface for WAN                                |
| Description   | Name of the WAN connection                                   |
| Туре          | Shows the connection type                                    |
| VlanMuxId     | Shows 802.1Q VLAN ID                                         |
| IPv6          | Shows WAN IPv6 status                                        |
| Igmp Pxy      | Shows Internet Group Management Protocol (IGMP) proxy status |
| Igmp Src Enbl | Shows the status of WAN interface used as IGMP source        |
| MLD Pxy       | Shows Multicast Listener Discovery (MLD) proxy status        |
| MLD Src Enbl  | Shows the status of WAN interface used as MLD source         |
| NAT           | Shows Network Address Translation (NAT) status               |

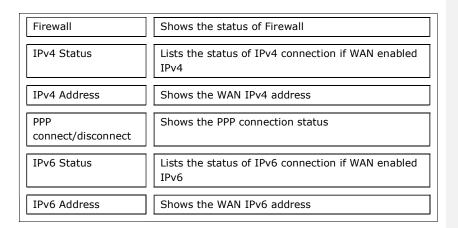

For your reference, if Manual Mode is enabled in PPP service as shown here.

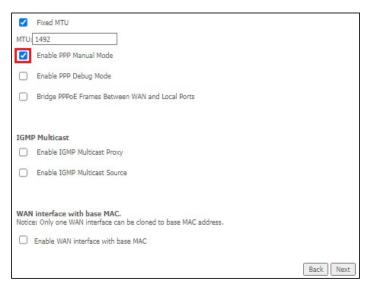

Manual PPP connect/disconnect option will become available on the WAN Info page (as shown here).

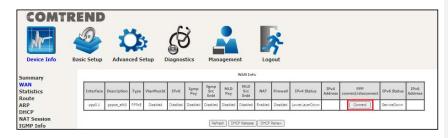

### 4.2 Statistics

This selection provides LAN and WAN statistics.

**NOTE:** These screens are updated automatically every 15 seconds.

Click **Reset Statistics** to perform a manual update.

#### 4.2.1 LAN Statistics

This screen shows data traffic statistics for each LAN interface.

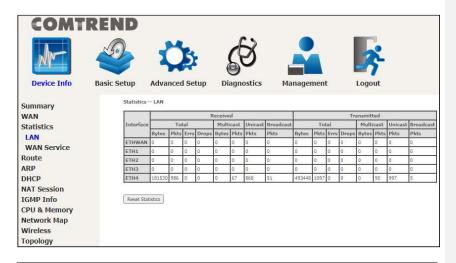

| Item                  |                                        | Description                                                                                        |
|-----------------------|----------------------------------------|----------------------------------------------------------------------------------------------------|
| Interface             |                                        | LAN interface(s)                                                                                   |
| Received/Transmitted: | - Bytes<br>- Pkts<br>- Errs<br>- Drops | Number of Bytes<br>Number of Packets<br>Number of packets with errors<br>Number of dropped packets |

### 4.2.2 WAN Service

This screen shows data traffic statistics for each WAN interface.

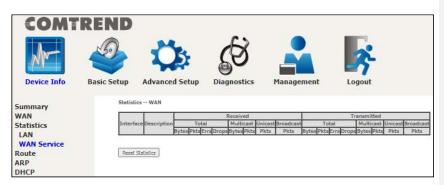

| Item                                               | Description                                                                                        |
|----------------------------------------------------|----------------------------------------------------------------------------------------------------|
| Interface                                          | WAN interfaces                                                                                     |
| Description                                        | WAN service label                                                                                  |
| Received/Transmitted - Bytes - Pkts - Errs - Drops | Number of Bytes<br>Number of Packets<br>Number of packets with errors<br>Number of dropped packets |

## 4.3 Route

Choose  $\boldsymbol{Route}$  to display the routes that the PRT-6351 has found.

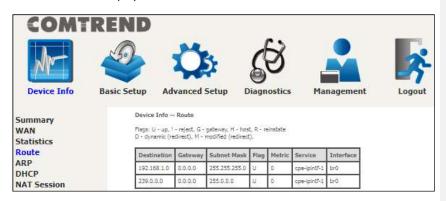

| Item           | Description                                                                                                    |
|----------------|----------------------------------------------------------------------------------------------------|
| Destination    | Destination network or destination host                                                                                                    |
| Gateway        | Next hop IP address                                                                                                    |
| Subnet<br>Mask | Subnet Mask of Destination                                                                                                    |
| Flag           | U: route is up !: reject route G: use gateway H: target is a host R: reinstate route for dynamic routing D: dynamically installed by daemon or redirect M: modified from routing daemon or redirect |
| Metric         | The 'distance' to the target (usually counted in hops). It is not used by recent kernels, but may be needed by routing daemons.                                                                     |
| Service        | Shows the WAN connection label                                                                                                    |
| Interface      | Shows connection interfaces                                                                                                    |

## 4.4 ARP

Click  $\ensuremath{\mathbf{ARP}}$  to display the ARP information.

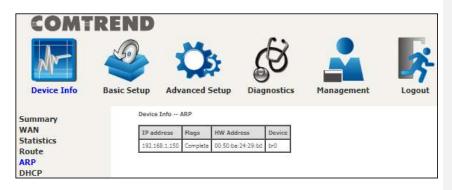

| Item       | Description                                 |
|------------|---------------------------------------------|
| IP address | Shows IP address of host PC                 |
| Flags      | Complete, Incomplete, Permanent, or Publish |
| HW Address | Shows the MAC address of host PC            |
| Device     | Shows the connection interface              |

## **4.5 DHCP**

Click  $\ensuremath{\mathbf{DHCP}}$  to display all DHCP Leases.

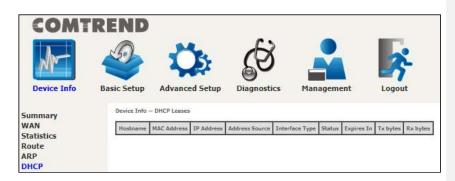

| Item              | Description                                                      |
|-------------------|------------------------------------------------------------------|
| Hostname          | Shows the device/host/PC network name                            |
| MAC<br>Address    | Shows the Ethernet MAC address of the device/host/PC             |
| IP Address        | Shows IP address of device/host/PC                               |
| Address<br>Source | Shows IP type of device/host/PC, could be DHCP/Static            |
| Interface<br>Type | Shows interface type of device/host/PC, could be Ethernet/802.11 |
| Status            | Show status of device/host/PC, could be active/inactive          |
| Expires In        | Shows how much time is left for each DHCP Lease                  |
| Tx bytes          | Show total Tx bytes of device/host/PC                            |
| Rx bytes          | Show total Rx bytes of device/host/PC                            |

## 4.6 NAT Session

This page displays all NAT connection session including both UPD/TCP protocols passing through the device.

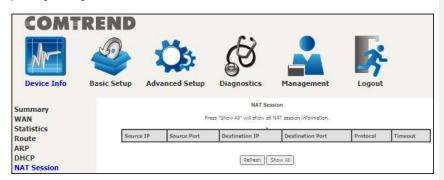

Click the "Show All" button to display the following.

| Source IP Source Port |       | Destination IP | Destination Port | Protocol | Timeout |
|-----------------------|-------|----------------|------------------|----------|---------|
| 192.168.1.2           | 50684 | 192.168.1.1    | 80               | tcp      | 83      |
| 127.0.0.1             | 45000 | 127.0.0.1      | 45032            | udp      | 27      |
| 192.168.1.2           | 60311 | 192.168.1.1    | 53               | udp      | 13      |
| 192.168.1.2           | 50683 | 192.168.1.1    | 80               | tcp      | 83      |
| 192.168.1.2           | 53727 | 192.168.1.1    | 53               | udp      | 28      |
| 192.168.1.2           | 50690 | 192.168.1.1    | 80               | tcp      | 86399   |
| 192.168.1.2           | 50685 | 192.168.1.1    | 80               | tcp      | 83      |

| Item                | Description                                               |
|---------------------|-----------------------------------------------------------|
| Source IP           | The source IP from which the NAT session is established   |
| Source Port         | The source port from which the NAT session is established |
| Destination IP      | The IP which the NAT session was connected to             |
| Destination<br>Port | The port which the NAT session was connected to           |

| Protocol | The Protocol used in establishing the particular NAT session |
|----------|--------------------------------------------------------------|
| Timeout  | The time remaining for the TCP/UDP connection to be active   |

## 4.7 IGMP Info

Click  ${\bf IGMP\ Info}$  to display the list of IGMP entries broadcasting through the IGMP proxy enabled WAN connection.

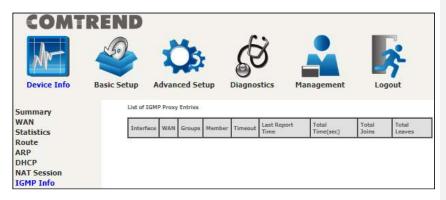

| Item                | Description                                                             |
|---------------------|-------------------------------------------------------------------------|
| Interface           | The Source interface from which the IGMP report was received            |
| WAN                 | The WAN interface from which the multicast traffic is received          |
| Groups              | The destination IGMP group address                                      |
| Member              | The Source IP from which the IGMP report was received                   |
| Timeout             | The time remaining before the IGMP report expires                       |
| Last Report<br>Time | The time of the last received IGMP report                               |
| Total Time(sec)     | Total time that the IGMP stream has been played                         |
| Total Joins         | Total IGMP join packets received for this IGMP address for this client  |
| Total Leaves        | Total IGMP leave packets received for this IGMP address for this client |

## 4.8 CPU & Memory

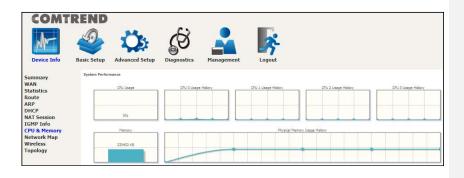

# 4.9 Network Map

The network map is a graphical representation of router's wan status and LAN devices.

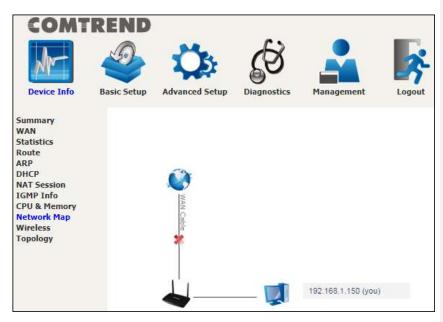

# 4.10 Wireless

#### 4.10.1 Station Info

This page shows authenticated wireless stations and their status.

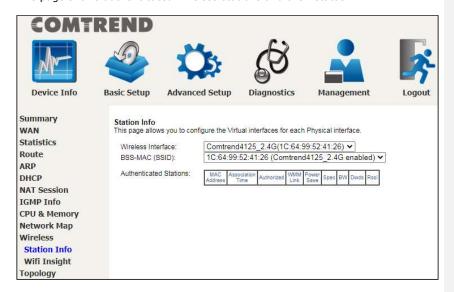

Consult the table below for descriptions of each column heading.

| Item                | Description                                                                                                    |
|---------------------|----------------------------------------------------------------------------------------------------|
| MAC Address         | Lists the MAC address of all the stations.                                                                                                    |
| Association<br>Time | Lists all the stations that are associated with the Access Point, along with the amount of time since packets were transferred to and from each station. If a station is idle for too long, it is removed from this list. |
| Authorized          | Lists those devices with authorized access                                                                                                    |
| WMM Link            | Lists those devices that utilize WMM                                                                                                    |
| Power Save          | Lists those devices that utilize the Power Save<br>Feature                                                                                                    |
| Spec                | Wi-Fi Spec                                                                                                    |
| BW                  | Bandwidth                                                                                                    |

| Dwds | Lists the devices that utilize Dynamic WDS |
|------|--------------------------------------------|
| Rssi | Received Signal Strength Indicator         |

#### 4.10.2 WiFi Insight

This page allows you to configure the WiFi Insight system. The WiFi Insight system allows the wireless interface to collect beacon data from nearby devices and analyze traffic on the connected stations. This data collection requires memory storage and therefore needs to be configured prior to use. To begin, click on the "Start Data Collection" button if no change is needed.

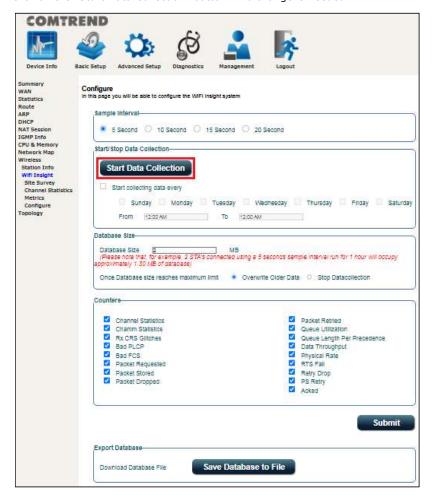

#### **Sample Interval**

Select a desired sample interval (time interval) to collect sampling data with the

WiFi insight system.

#### Start/Stop Data Collection

Check the checkbox of Start collecting data every (then select days & times).

#### <u>Database Size</u>

Define the dedicated database size to be used for the WiFi insight system (default is 2MB). Once the database size has reached its limit, select if you wish to overwrite older data or to stop data collection.

#### **Counters**

All counter options are selected (checked) by default. Uncheck any counters that that you do not want collected by the WiFi insight system. Click the **Submit** button to save your settings.

**Export Database**Click the **Save Database to File** button to export and save the collected Wi-Fi data information file.

#### 4.10.2.1 Site Survey

The graph displays wireless APs found in your neighborhood by channel collected under the WiFi insight system.

#### 2.4GHz

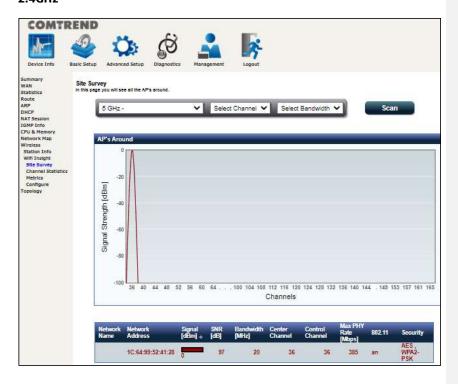

Select the wireless network (2.4GHz in above example) that you wish to monitor from the drop-down menu.

- 1. Select the channel that you wish to monitor from the drop-down menu.
- 2. Select a bandwidth of the wireless network from the drop-down menu.
- 3. Click the Scan button to run the scan and display the results based on your selected preferences.

Consult the table below for descriptions of each column heading.

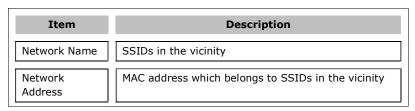

| Signal [dBm]           | Signal Strength of each SSID                |
|------------------------|---------------------------------------------|
| SNR [dB]               | Signal-to-Noise Ratio of each SSID          |
| Bandwidth<br>[MHz]     | Bandwidth of each SSID                      |
| Center Channel         | Center Channel of each SSID                 |
| Control<br>Channel     | Control Channel of each SSID                |
| Max PHY Rate<br>[Mbps] | Max PHY Rate of each SSID                   |
| 802.11                 | 802.11 type of each SSID                    |
| Security               | Wi-Fi password encryption type of each SSID |

#### 4.10.2.2 Channel Statistics

This page allows you to see the Wi-Fi and Non Wi-Fi interference, and also the available capacity. This page is broken down into individual parts below.

Click on the drop-down menu to select 2.4GHz or 5GHz interface.

#### 2.4 GHz

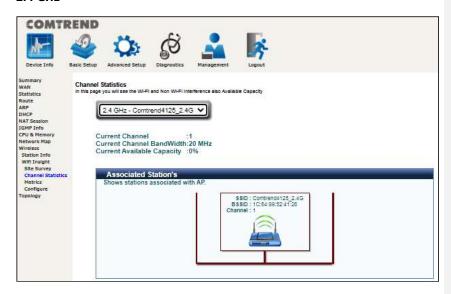

Shows the bandwidth that is available for use in each channel.

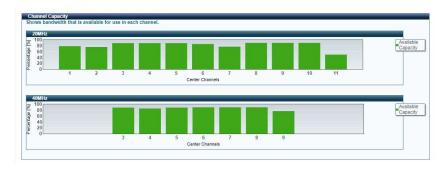

Shows interference level in each channel.

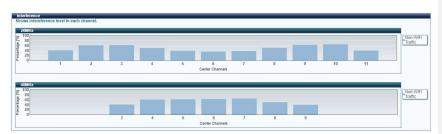

Shows the highest RSSI (Received Signal Strength Indicator) on each adjacent channel. Adjacent AP and associated stations are displayed for checking interference on those channels.

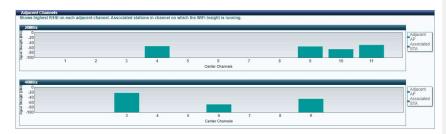

#### 5 GHz

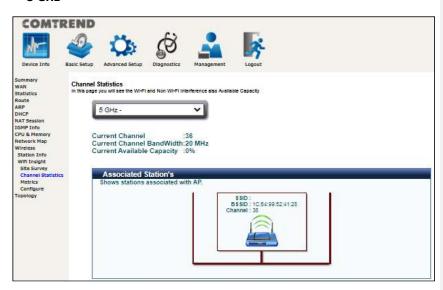

Shows the bandwidth that is available for use in each channel.

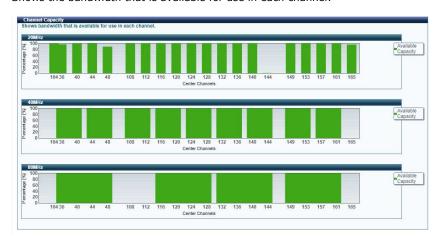

Shows interference level in each channel.

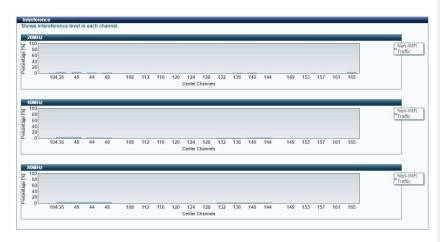

Shows the highest RSSI (Received Signal Strength Indicator) on each adjacent channel. Adjacent AP and associated stations are displayed for checking interference on those channels.

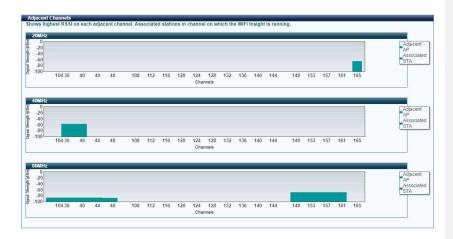

For each AP, the graph shows the control channel and extension channels. Extension channel is any channel spanned by the AP that is not a control channel.

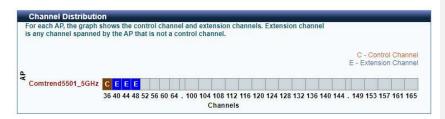

#### 4.10.2.3 Metrics (Advanced Troubleshooting)

In this page you will see most of the counters like AMPDU(if available), Glitch, Chanim and Packet Queue Statistics. This page is broken down into individual parts below.

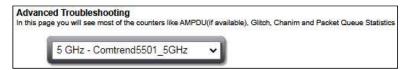

Click on the drop-down menu to select 2.4GHz or 5GHz interface.

Shows the rx glitch counters, bad frame check sequence counters received from air over time.

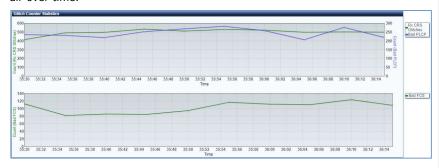

Select the counter of interest to monitor the statistics received over time in the chanim statistics graph.

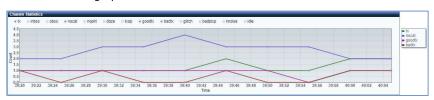

Lists the associated station to the wireless interface.

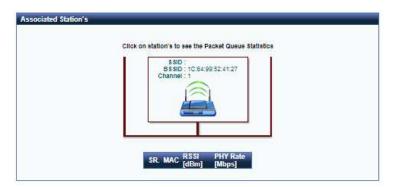

#### 4.10.2.4 Configure

This page allows you to configure the WiFi Insight system. The WiFi Insight system allows the wireless interface to collect beacon data from nearby devices and analyze traffic on the connected stations. This data collection requires memory storage and therefore needs to be configured prior to use. To begin, click on the "Start Data Collection" button if no change is needed.

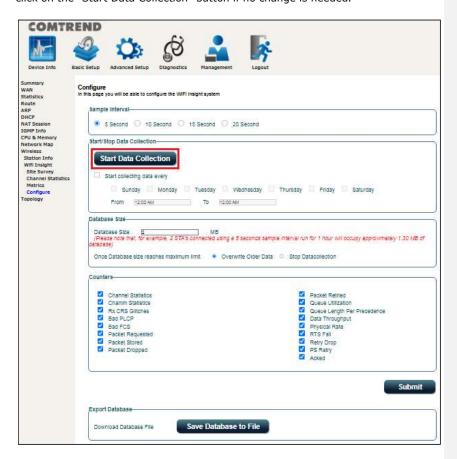

#### Sample Interval

Select a desired sample interval (time interval) to collect sampling data with the WiFi insight system.

#### Start/Stop Data Collection

Check the checkbox of Start collecting data every (then select days & times).

#### <u>Database Size</u>

Define the dedicated database size to be used for the WiFi insight system (default is 2MB). Once the database size has reached its limit, select if you wish to **overwrite older data** or to **stop data collection.** 

<u>Counters</u>
All counter options are selected (checked) by default. Uncheck any counters that that you do not want collected by the WiFi insight system. Click the **Submit** button to save your settings.

<u>Export Database</u>
Click the **Save Database to File** button to export and save the collected Wi-Fi data information file.

# 4.11 Topology

This displays the arrangement of devices of the communication network. The dotted line represents a wireless connection, whereas a solid line represents a wired connection.

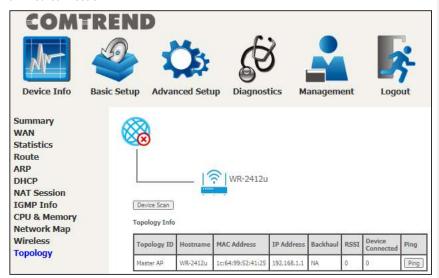

Click the **Device Scan** button to scan for the network topology.

Consult the table below for descriptions of each column heading.

| Item        | Description                                                                                                    |
|-------------|----------------------------------------------------------------------------------------------------|
| Topology ID | This shows different IDs for different host devices: Master AP: Host device is a gateway Node AP: Slave AP And it remains empty for Client devices   |
| Hostname    | Displays the name of the device                                                                                                    |
| MAC Address | Displays the MAC address of the device                                                                                                    |
| IP Address  | Displays the IP address of the device                                                                                                    |
| Backhaul    | Shows the type of link for only Node AP;<br>Ethernet: Connected by wired Ethernet<br>PLC: Connected by Power Line<br>WLan802.11: Connected by 802.11 |

| RSSI                | Displays the received signal strength indicator (signal strength) for the device |
|---------------------|----------------------------------------------------------------------------------|
| Device<br>Connected | Displays the number of devices connected                                         |
| Ping                | Click the button and follow the onscreen instructions to ping a device.          |

# **Chapter 5 Basic Setup**

You can reach this page by clicking on the following icon located at the top of the screen.

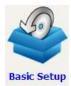

This will bring you to the following screen.

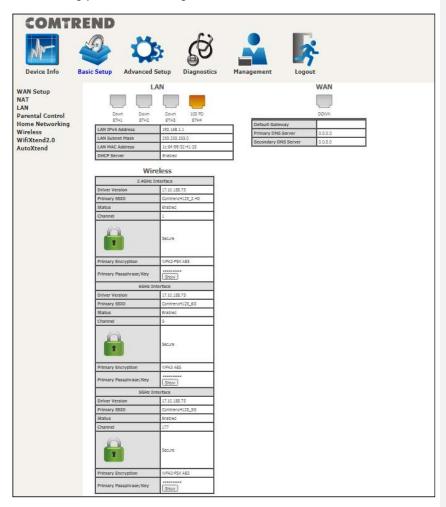

# 5.1 WAN Setup

Click WAN Setup on the on the left of your screen. Add or remove ETH WAN interface connections here.

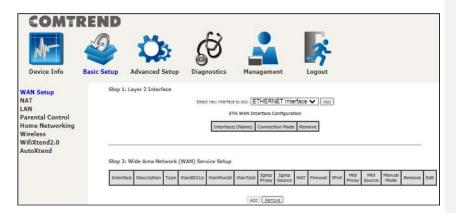

Click **Add** to create a new Layer 2 Interface (see Appendix F - Connection Setup).

To remove a connection, click the **Remove** button.

# 5.1.1 WAN Service Setup

This screen allows for the configuration of WAN interfaces.

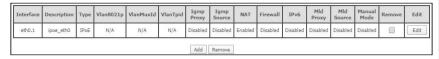

Click the **Add** button to create a new connection. For connections on ATM or PTM or ETH WAN interfaces see Appendix F - Connection Setup.

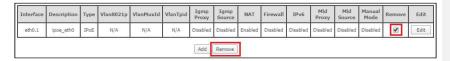

To remove a connection, select its Remove column radio button and click  $\ensuremath{\mathbf{Remove.}}$ 

| Item        | Description                                                      |
|-------------|------------------------------------------------------------------|
| Interface   | Name of the interface for WAN                                    |
| Description | Name of the WAN connection                                       |
| Туре        | Shows the connection type                                        |
| Vlan8021p   | VLAN ID is used for VLAN Tagging (IEEE 802.1Q)                   |
| VlanMuxId   | Shows 802.1Q VLAN ID                                             |
| VlanTpid    | VLAN Tag Protocol Identifier                                     |
| IGMP Proxy  | Shows Internet Group Management Protocol (IGMP)<br>Proxy status  |
| IGMP Source | Shows the status of WAN interface used as IGMP source            |
| NAT         | Shows Network Address Translation (NAT) status                   |
| Firewall    | Shows the Security status                                        |
| IPv6        | Shows the WAN IPv6 address                                       |
| MLD Proxy   | Shows Multicast Listener Discovery (MLD) Proxy status            |
| Mld Source  | Shows the status of WAN interface used as MLD source             |
| Manual Mode | Indicates the status of the PPP manual connect/disconnect button |
| Remove      | Select interfaces to remove                                      |

| Edit Click the Edit button to make changes to the WAN interface |  |
|-----------------------------------------------------------------|--|
|-----------------------------------------------------------------|--|

To remove a connection, select its Remove column radio button and click  $\ensuremath{\textit{\textbf{Remove.}}}$ 

**NOTE:** Up to 16 PVC profiles can be configured and saved in flash memory.

#### **5.2 NAT**

For NAT features under this section to work, NAT must be enabled in at least one PVC.

#### 5.2.1 Virtual Servers

Virtual Servers allow you to direct incoming traffic from the WAN side (identified by Protocol and External port) to the internal server with private IP addresses on the LAN side. The Internal port is required only if the external port needs to be converted to a different port number used by the server on the LAN side. A maximum of 32 entries can be configured.

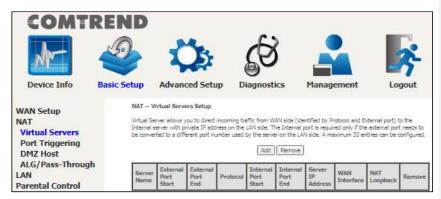

To add a Virtual Server, click **Add**. The following will be displayed.

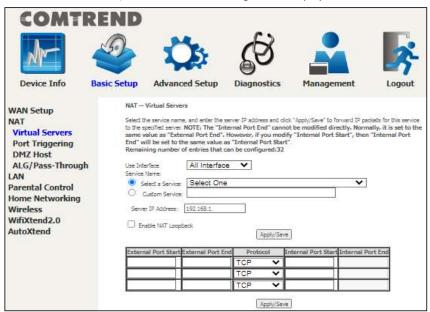

Click **Apply/Save** to apply and save the settings.

Consult the table below for item descriptions.

| Item                               | Description                                                                                                    |
|------------------------------------|----------------------------------------------------------------------------------------------------|
| Use Interface                      | Select a WAN interface from the drop-down menu. If you choose All Interface, server rules will be created for all WAN interfaces.                  |
| Select a Service Or Custom Service | User should select the service from the list.  Or  User can enter the name of their choice.                                                        |
| Server IP Address                  | Enter the IP address for the server.                                                                                                    |
| Enable NAT<br>Loopback             | Allows local machines to access virtual server via WAN IP Address                                                                                  |
| External Port Start                | Enter the starting external port number (when you select Custom Server). When a service is selected, the port ranges are automatically configured. |
| External Port End                  | Enter the ending external port number (when you select Custom Server). When a service is selected, the port ranges are automatically configured.   |
| Protocol                           | TCP, TCP/UDP, or UDP.                                                                                                    |
| Internal Port Start                | Enter the internal port starting number (when you select Custom Server). When a service is selected the port ranges are automatically configured   |
| Internal Port End                  | Enter the internal port ending number (when you select Custom Server). When a service is selected, the port ranges are automatically configured.   |

#### 5.2.2 Port Triggering

Some applications require that specific ports in the firewall be opened for access by the remote parties. Port Triggers dynamically 'Open Ports' in the firewall when an application on the LAN initiates a TCP/UDP connection to a remote party using the 'Triggering Ports'. The Router allows the remote party from the WAN side to establish new connections back to the application on the LAN side using the 'Open Ports'. A maximum 32 entries can be configured.

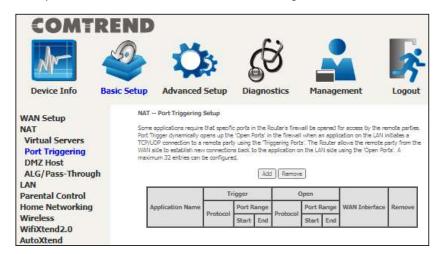

To add a Trigger Port, click **Add**. The following will be displayed.

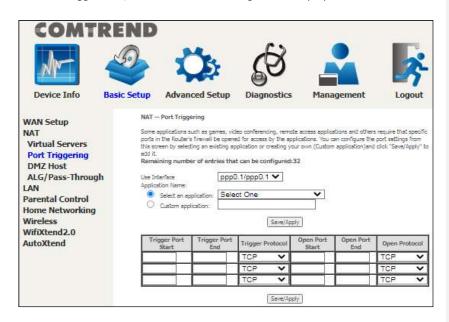

Click **Save/Apply** to save and apply the settings.

Consult the table below for item descriptions.

| Item                                        | Description                                                                                                    |
|---------------------------------------------|----------------------------------------------------------------------------------------------------|
| Use Interface                               | Select a WAN interface from the drop-down menu.                                                                                                    |
| Select an Application Or Custom Application | User should select the application from the list.  Or  User can enter the name of their choice.                                                             |
| Trigger Port Start                          | Enter the starting trigger port number (when you select custom application). When an application is selected, the port ranges are automatically configured. |
| Trigger Port End                            | Enter the ending trigger port number (when you select custom application). When an application is selected, the port ranges are automatically configured.   |
| Trigger Protocol                            | TCP, TCP/UDP, or UDP.                                                                                                    |
| Open Port Start                             | Enter the starting open port number (when you select custom application). When an application is selected, the port ranges are automatically configured.    |
| Open Port End                               | Enter the ending open port number (when you select custom application). When an application is selected, the port ranges are automatically configured.      |
| Open Protocol                               | TCP, TCP/UDP, or UDP.                                                                                                    |

### 5.2.3 DMZ Host

The DSL router will forward IP packets from the WAN that do not belong to any of the applications configured in the Virtual Servers table to the DMZ host computer.

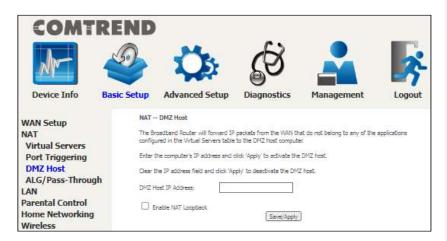

To **Activate** the DMZ host, enter the DMZ host IP address and click **Save/Apply**.

To **Deactivate** the DMZ host, clear the IP address field and click **Save/Apply**.

**Enable NAT Loopback**: Check the checkbox to allow local machines to access virtual server via WAN IP Address.

# 5.2.4 ALG/Pass-Through

Support ALG Pass-through for the listed protocols.

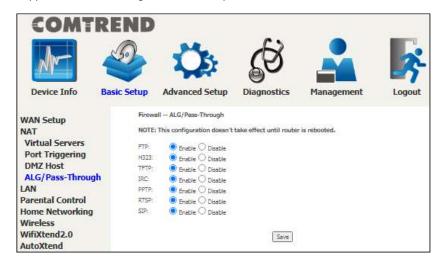

To allow/deny the corresponding ALG protocol, select Enable / Disable and then click the **Save** button. After reboot, the protocol will be added/removed to/from the system module.

### **5.3 LAN**

Configure the LAN interface settings and then click Apply/Save.

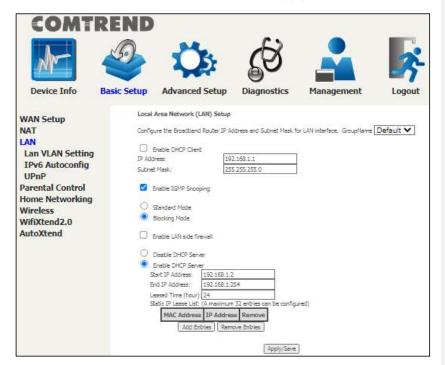

The settings shown above are described below.

GroupName: Select an Interface Group.

## 1st LAN INTERFACE

**Enable DHCP Client:** Enable by checking the checkbox  $\square$ .

IP Address: Enter the IP address for the LAN port.

**Subnet Mask:** Enter the subnet mask for the LAN port.

**Enable IGMP Snooping:** Enable by checking the checkbox  $\ensuremath{\boxtimes}$ .

Standard Mode: In standard mode, multicast traffic will flood to all

bridge ports when no client subscribes to a multicast

group – even if IGMP snooping is enabled.

Blocking Mode: In blocking mode, the multicast data traffic will be

blocked and not flood to all bridge ports when there

are no client subscriptions to any multicast group.

**Enable LAN side firewall:** Enable by ticking the checkbox  $\square$ .

DHCP Server: To enable DHCP, select Enable DHCP server and enter Start and End IP addresses and the Leased Time. This setting configures the router to automatically assign IP, default gateway and DNS server addresses to every PC on your LAN.

**Setting TFTP Server:** Enable by ticking the checkbox  $\boxdot$ . Then, input the TFTP server address or an IP address.

Static IP Lease List: A maximum of 32 entries can be configured.

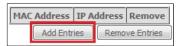

To add an entry, enter MAC address and Static IP and then click Apply/Save.

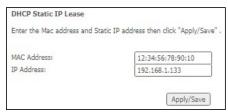

To remove an entry, tick the corresponding checkbox  $\ensuremath{\mbox{$ec D$}}$  in the Remove column and then click the **Remove Entries** button, as shown below.

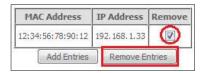

### 5.3.1 Lan VLAN Setting

The CPE will tag VLAN on specific LAN port(s) when this feature is used.

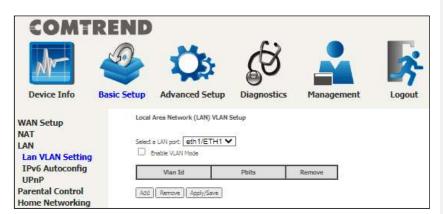

To enable VLAN Mode, check the checkbox and click the **Apply/Save** button. Click the **Add** button to display the following.

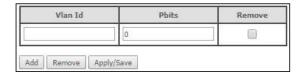

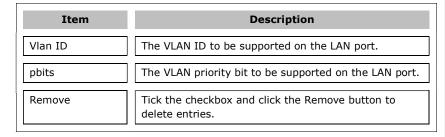

### 5.3.2 LAN IPv6 Autoconfig

Configure the LAN interface settings and then click Save/Apply.

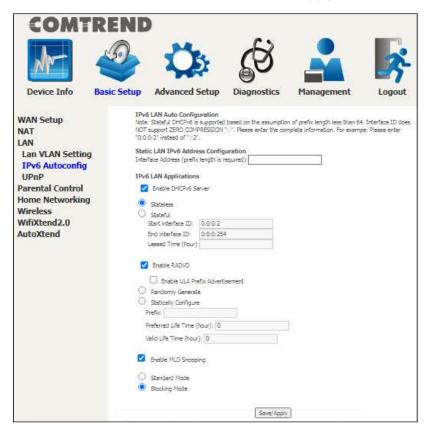

The settings shown above are described below.

#### Static LAN IPv6 Address Configuration

| Item                                              | Description                                                |
|---------------------------------------------------|------------------------------------------------------------|
| Interface Address<br>(prefix length is required): | Configure static LAN IPv6 address and subnet prefix length |

# **IPv6 LAN Applications**

| Item                | Description                                                 |
|---------------------|-------------------------------------------------------------|
| Stateless           | Use stateless configuration                                 |
| Stateful            | Use stateful configuration                                  |
| Start interface ID: | Start of interface ID to be assigned to dhcpv6 client       |
| End interface ID:   | End of interface ID to be assigned to dhcpv6 client         |
| Leased Time (hour): | Lease time for dhcpv6 client to use the assigned IP address |

| Item                               | Description                                                                                                    |
|------------------------------------|----------------------------------------------------------------------------------------------------|
| Enable RADVD                       | Enable use of router advertisement daemon                                                                                                    |
| Enable ULA Prefix<br>Advertisement | Allow RADVD to advertise Unique Local<br>Address Prefix                                                                                                    |
| Randomly Generate                  | Use a Randomly Generated Prefix                                                                                                    |
| Statically Configure Prefix        | Specify the prefix to be used                                                                                                    |
| Preferred Life Time (hour)         | The preferred life time for this prefix                                                                                                    |
| Valid Life Time (hour)             | The valid life time for this prefix                                                                                                    |
| Enable MLD Snooping                | Enable/disable IPv6 multicast forward to LAN ports                                                                                                    |
| Standard Mode                      | In standard mode, IPv6 multicast traffic will flood to all bridge ports when no client subscribes to a multicast group even if MLD snooping is enabled        |
| Blocking Mode                      | In blocking mode, IPv6 multicast data traffic will be blocked and not flood to all bridge ports when there are no client subscriptions to any multicast group |

# 5.3.3 UPnP

Select the checkbox  $\ensuremath{\boxtimes}$  provided and click  $\ensuremath{\mathbf{Apply/Save}}$  to enable UPnP protocol.

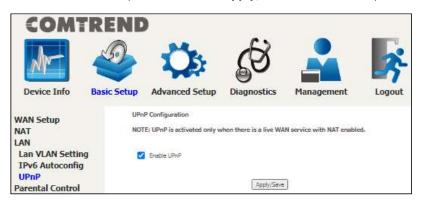

## **5.4 Parental Control**

This selection provides WAN access control functionality.

#### **5.4.1** Time Restriction

This feature restricts access from a LAN device to an outside network through the device on selected days at certain times. Make sure to activate the Internet Time server synchronization as described in section 8.6 Internet Time, so that the scheduled times match your local time.

Clicking on the checkbox in the Enable field allows the user to select all  $\!\!\!/$  none entries for Enabling/Disabling.

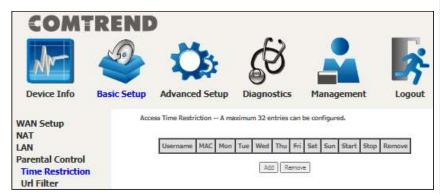

Click **Add** to display the following screen.

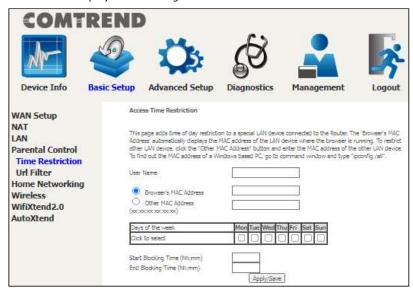

See below for item descriptions. Click **Apply/Save** to add a time restriction.

User Name: A user-defined label for this restriction.

**Browser's MAC Address:** MAC address of the PC running the browser.

Other MAC Address: MAC address of another LAN device. Days of the Week: The days the restrictions apply. Start Blocking Time: The time the restrictions start. End Blocking Time: The time the restrictions end.

#### 5.4.2 URL Filter

This screen allows for the creation of a filter rule for access rights to websites based on their URL address and port number.

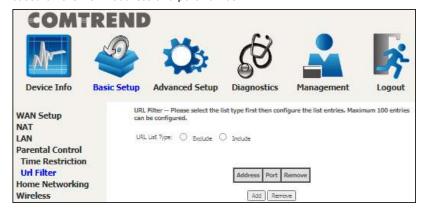

Select URL List Type: Exclude or Include.

Tick the Exclude radio button to deny access to the websites listed.

Tick the **Include** radio button to restrict access to only those listed websites.

Then click **Add** to display the following screen.

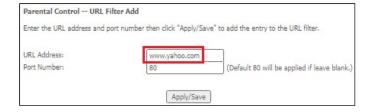

Enter the URL address and port number then click **Apply/Save** to add the entry to the URL filter. URL Addresses begin with "www", as shown in this example.

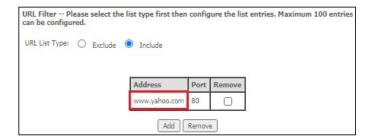

A maximum of 100 entries can be added to the URL Filter list.

# 5.6 Home Networking

#### 5.6.1 Print Server

This page allows you to enable or disable printer support.

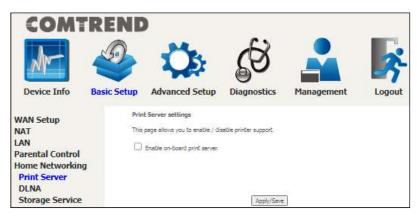

Please reference **Appendix E** to see the procedure for enabling the Printer Server.

#### 5.6.2 DLNA

Enabling DLNA allows users to share digital media, like pictures, music and video, to other LAN devices from the digital media server.

Insert the USB drive into the USB host port on the back of the router. Click Enable on-board digital media server, a dropdown list of directories found on the USB driver will be available for selection. Select media path from the dropdown list or manually modify the media library path and click **Apply/Save** to enable the DLNA media server.

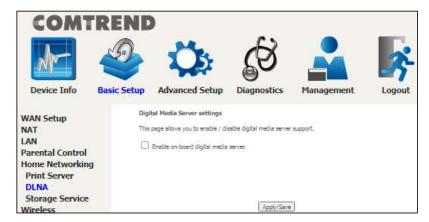

### **5.6.3 Storage Service**

The Storage service allows you to use Storage devices with modem to be more easily accessed.

### 5.6.3.1 Storage Device Info

This page also displays storage devices attached to the USB host.

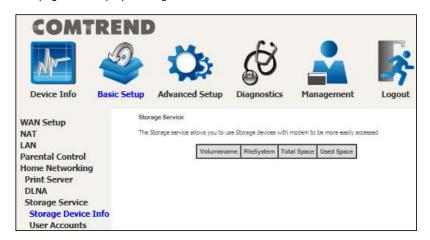

Display after storage device attached (for your reference).

|   | Volumename | FileSystem | Total Space | Used Space |
|---|------------|------------|-------------|------------|
| l | disk1_1    | fat        | 962         | 6          |

#### 5.6.3.2 Storage User Accounts

Add a storage account to access the USB device for the samba access system.

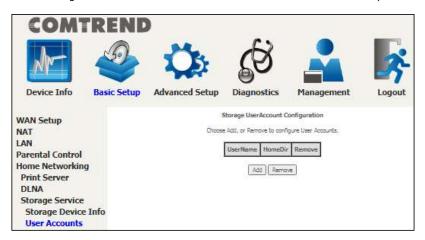

Click the  $\pmb{Add}$  button to display the following. volumeName would be disk1\_1 if only 1 USB has been plugged into the device.

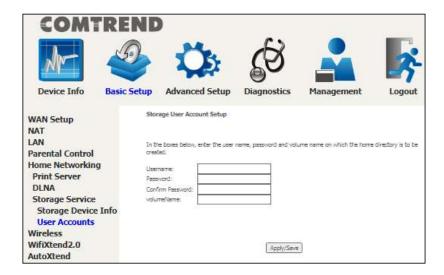

In the boxes provided, enter the user name, password and volume name on which the home directory is to be created. Then click the **Apply/Save** button.

In any windows folder, enter the address  $\192.168.1.1$  to access the samba folder created. A password prompt will show. Enter username password as configured.

Access  $\192.168.1.1$  again (or refresh the screen), the user folder will now be available for access.

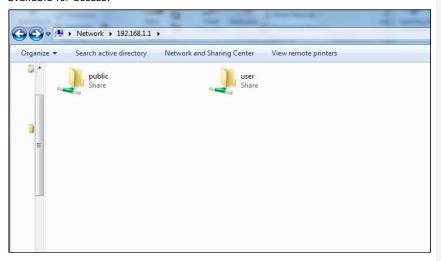

# 5.7 Wireless

#### 5.7.1 SSID

This page allows you to configure the Virtual interfaces for each Physical interface.

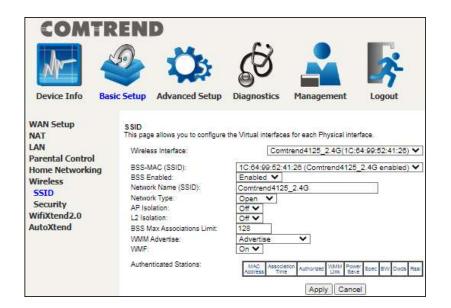

Click the  $\mbox{\bf Apply}$  button to apply your changes. The settings shown above are described below.

| Item                          | Description                                                                                                    |
|-------------------------------|----------------------------------------------------------------------------------------------------|
| Wireless Interface            | Select which wireless interface to configure                                                                                                 |
| BSS-MAC (SSID)                | Select desired BSS to configure                                                                                                    |
| BSS Enabled                   | Enable or disable this SSID                                                                                                    |
| Network Name (SSID)           | Sets the network name (also known as SSID) of this network                                                                                   |
| Network Type                  | Selecting <b>Closed</b> hides the network from active scans. Selecting <b>Open</b> reveals the network from active scans.                    |
| AP Isolation                  | Selecting <b>On</b> enables AP Isolation mode.<br>When enabled, STAs associated with the AP will not be able to communicate with each other. |
| L2 Isolation                  | Wireless clients on the guest network cannot access hardwired LAN clients                                                                    |
| BSS Max Associations<br>Limit | Sets the maximum associations for this BSS                                                                                                   |

| WMM Advertise    | When WMM is enabled for the radio, selecting <b>On</b> allows WMM to be advertised in beacons and probes for this BSS. <b>Off</b> disables advertisement of WMM in beacons and probes.                                    |
|------------------|----------------------------------------------------------------------------------------------------|
| WMF              | Choose <b>On</b> to enable Wireless Multicast Forwarding on this BSS. <b>Off</b> disables this feature.                                                                                                    |
| MAC Address      | Lists the MAC address of all the stations.                                                                                                    |
| Association Time | Lists all the stations that are associated with the Access Point, along with the amount of time since packets were transferred to and from each station. If a station is idle for too long, it is removed from this list. |
| Signal Strength  | Wi-Fi connection signal strength icon                                                                                                    |
| Authorized       | Lists those devices with authorized access                                                                                                    |
| WMM Link         | Lists those devices that utilize WMM                                                                                                    |
| Power Save       | Lists those devices that utilize the Power Save Feature                                                                                                    |
| Spec             | Wi-Fi Spec                                                                                                    |
| BW               | Bandwidth                                                                                                    |
| Dwds             | Lists the devices that utilize Dynamic WDS                                                                                                    |
| Rssi             | Received Signal Strength Indicator                                                                                                    |

#### 5.7.2 Security

This page allows you to configure security for the wireless LAN interfaces.

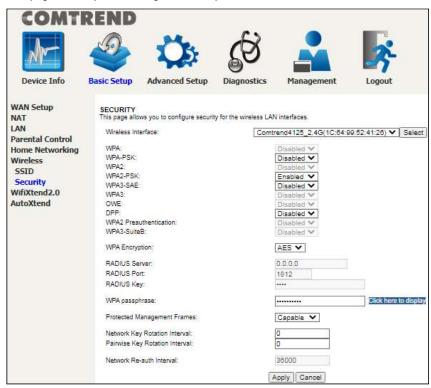

Click the **Apply** button to apply your changes. For information on each parameter, move the cursor over the parameter that you are interested in (as shown here).

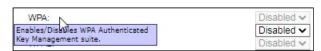

| Item               | Description                                               |
|--------------------|-----------------------------------------------------------|
| Wireless Interface | Select which wireless interface to configure              |
| WPA                | Enable/disable WPA authenticated key management suite     |
| WPA-PSK            | Enable/disable WPA-PSK authenticated key management suite |
| WPA2               | Enable/disable WPA2 authenticated key management suite    |

| WPA2-PSK                             | Enable/disable WPA2-PSK authenticated key management suite                                                                                          |
|--------------------------------------|----------------------------------------------------------------------------------------------------|
| WPA3-SAE                             | Enable/disable WPA3-SAE authenticated key management suite                                                                                          |
| WPA3                                 | Enable/disable WPA3 authenticated key management suite                                                                                              |
| OWE                                  | Enable/disable OWE authenticated key management suite                                                                                               |
| DPP                                  | Enable/disable DPP authenticated key management suite                                                                                               |
| WPA2<br>Preauthentication            | Enable/disable WPA2 Preauthenticated key management suite                                                                                           |
| WPA3-SuiteB                          | Enable/disable WPA3-SuiteB key management suite                                                                                                    |
| WPA Encryption                       | Select the WPA encryption algorithm                                                                                                    |
| RADIUS Server                        | Set the IP of the RADIUS (Remote Authentication Dial In User Service) to use for authentication and dynamic key derivation                          |
| RADIUS Port                          | Set the UDP port number of the RADIUS server. The port number is usually 1812 or 1645 and depends upon the server.                                  |
| RADIUS Key                           | Set the shared secret for the RADIUS connection                                                                                                    |
| WPA passphrase                       | Set the WPA passphrase                                                                                                    |
| Protected<br>Management<br>Frames    | Wi-Fi CERTIFIED WPA2 with Protected Management<br>Frames provides a WPA2-level of protection for<br>unicast and multicast management action frames. |
| Network Key<br>Rotation<br>Interval  | Set the Network Key Rotation interval in seconds. Leave blank or set to zero to disable the rotation.                                               |
| Pairwise Key<br>Rotation<br>Interval | Set the Pairwise Key Rotation interval in seconds.<br>Leave blank or set to zero to disable the rotation.                                           |
| Network Re-<br>auth Interval         | Set the Network Key Re-authentication interval in seconds. Leave blank or set to zero to disable                                                    |

periodic network re-authentication.

## 5.8 AutoXtend

**AutoXtend** is a function to construct and optimize a mesh-network. To select information to synchronize with all mesh-network nodes, please check the desired item and click the **Apply/Save** button.

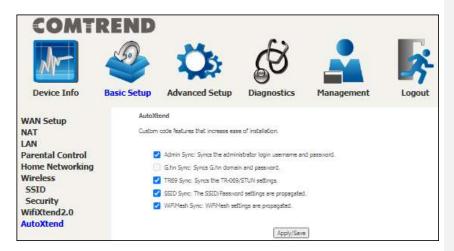

To enable the AutoXtend features, check the required checkboxes and click the **Apply/Save** button.

# **Chapter 6 Advanced Setup**

You can reach this page by clicking on the following icon located at the top of the screen.

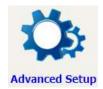

# 6.1 Security

For detailed descriptions, with examples, please consult Appendix A - Firewall.

#### 6.1.1 IP Filtering

This screen sets filter rules that limit IP traffic (Outgoing/Incoming). Multiple filter rules can be set and each applies at least one limiting condition. For individual IP packets to pass the filter all conditions must be fulfilled.

**NOTE:** This function is not available when in WDS mode. Instead, MAC Filtering performs a similar function.

#### **OUTGOING IP FILTER**

By default, all outgoing IP traffic is allowed, but IP traffic can be blocked with filters.

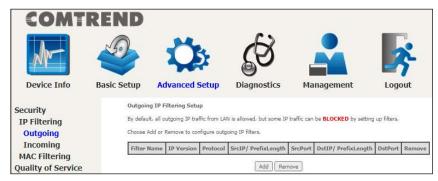

To add a filter (to block some outgoing IP traffic), click the **Add** button.

On the following screen, enter your filter criteria and then click **Apply/Save**.

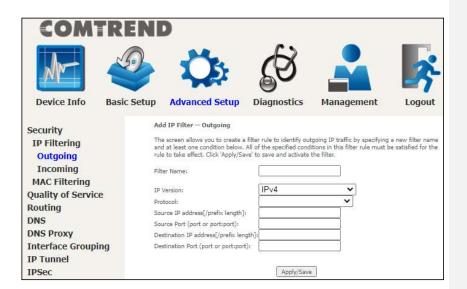

Click the **Apply/Save** button to apply and save your changes.

Consult the table below for item descriptions.

| Item                                 | Description                                                                   |
|--------------------------------------|-------------------------------------------------------------------------------|
| Filter Name                          | The filter rule label (user defined)                                          |
| IP Version                           | Select from the drop down menu                                                |
| Protocol                             | Set the traffic type (TCP, TCP/UDP, UDP, or ICMP) that the rule will apply to |
| Source IP address                    | Enter source IP address for the IP filter                                     |
| Source Port (port or port:port)      | Enter source port number or range for the IP filter                           |
| Destination IP address               | Enter destination IP address for the IP filter                                |
| Destination Port (port or port:port) | Enter destination port number or range for the IP filter                      |

#### **INCOMING IP FILTER**

By default, all incoming IP traffic is blocked, but IP traffic can be allowed with filters.

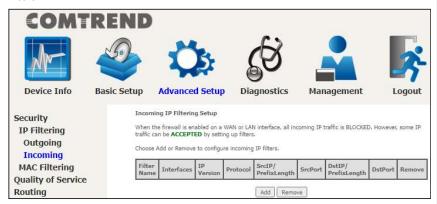

To add a filter (to allow incoming IP traffic), click the **Add** button.

On the following screen, enter your filter criteria and then click Apply/Save.

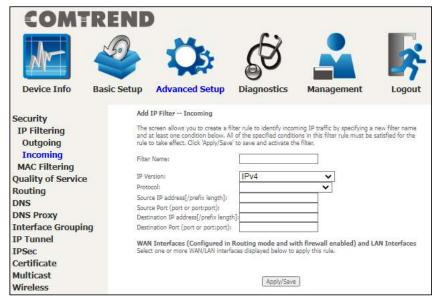

Consult the table below for item descriptions.

| Item                                 | Description                                                                   |
|--------------------------------------|-------------------------------------------------------------------------------|
| Filter Name                          | The filter rule label (user defined)                                          |
| IP Version                           | Select from the drop down menu                                                |
| Protocol                             | Set the traffic type (TCP, TCP/UDP, UDP, or ICMP) that the rule will apply to |
| Source IP address                    | Enter source IP address for the IP filter                                     |
| Source Port (port or port:port)      | Enter source port number or range for the IP filter                           |
| Destination IP address               | Enter destination IP address for the IP filter                                |
| Destination Port (port or port:port) | Enter destination port number or range for the IP filter                      |

At the bottom of this screen, select the WAN and LAN Interfaces to which the filter rule will apply. You may select all or just a subset. WAN interfaces in WDS mode or without firewall enabled are not available.

#### 6.1.2 MAC Filtering

**NOTE:** This option is only available in WDS mode. Other modes use IP Filtering to perform a similar function.

Each network device has a unique 48-bit MAC address. This can be used to filter (block or forward) packets based on the originating device. MAC filtering policy and rules for the PRT-6351 can be set according to the following procedure.

The MAC Filtering Global Policy is defined as follows. **FORWARDED** means that all MAC layer frames will be **FORWARDED** except those matching the MAC filter rules. **BLOCKED** means that all MAC layer frames will be **BLOCKED** except those matching the MAC filter rules. The default MAC Filtering Global policy is **FORWARDED**. It can be changed by clicking the **Change Policy** button.

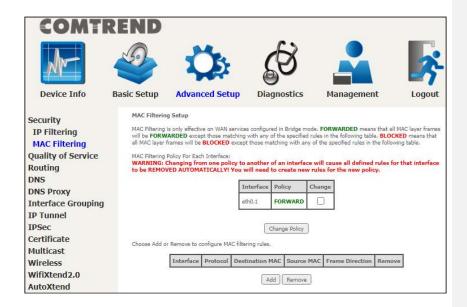

Choose **Add** or **Remove** to configure MAC filtering rules. The following screen will appear when you click **Add**. Create a filter to identify the MAC layer frames by specifying at least one condition below. If multiple conditions are specified, all of them must be met.

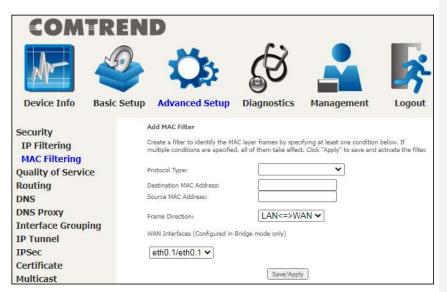

Click **Save/Apply** to save and activate the filter rule.

Consult the table below for detailed item descriptions.

| Item                       | Description                                                                                                    |
|----------------------------|----------------------------------------------------------------------------------------------------|
| Protocol Type              | Select from the drop down menu the protocol (PPPoE, IPv4, IPv6, AppleTalk, IPX, NetBEUI, IGMP) that will apply to this rule. |
| Destination MAC<br>Address | Defines the destination MAC address                                                                                          |
| Source MAC Address         | Defines the source MAC address                                                                                               |
| Frame Direction            | Select the incoming/outgoing packet interface                                                                                |
| WAN Interfaces             | Applies the filter to the selected bridge interface                                                                          |

# 6.2 Quality of Service (QoS)

**NOTE**: QoS must be enabled in at least one PVC to display this option.

(See Appendix F - Connection Setup for detailed PVC setup instructions)

mstructions)

To Enable QoS tick the checkbox  $\ensuremath{\boxtimes}$  and select a Default DSCP Mark.

Click Apply/Save to activate QoS.

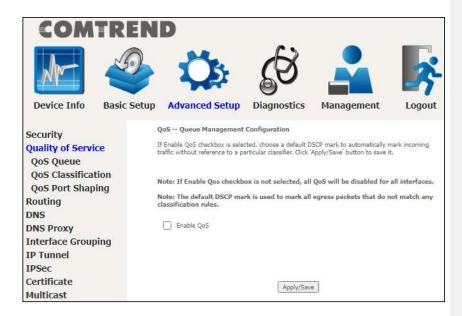

### QoS and DSCP Mark are defined as follows:

Quality of Service (QoS): This provides different priority to different users or data flows, or guarantees a certain level of performance to a data flow in accordance with requests from Queue Prioritization.

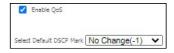

Default Differentiated Services Code Point (DSCP) Mark: This specifies the per hop behavior for a given flow of packets in the Internet Protocol (IP) header that do not match any other QoS rule.

# 6.2.1 QoS Queue

#### 6.2.1.1 QoS Queue Configuration

Configure queues with different priorities to be used for QoS setup.

In ATM mode, a maximum of 16 queues can be configured. In PTM mode, a maximum of 8 queues can be configured. For each Ethernet interface, a maximum of 8 queues can be configured. For each Ethernet WAN interface, a maximum of 8 queues can be configured.

(Please see the screen on the following page).

# COMTREND

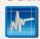

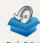

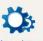

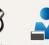

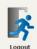

Device Info

|                     | un-checked will be disab |                          |
|---------------------|--------------------------|--------------------------|
| The enable-checkbox | also shows status of the | queue after page reload. |

| Device Info                                                         | Basic Setup                                          | P                                       | dvanced                                                           | Set                                     | up Diagno                                                                                                    | stics Ma                                     | nagement            | Log           | out       |
|---------------------------------------------------------------------|------------------------------------------------------|-----------------------------------------|-------------------------------------------------------------------|-----------------------------------------|----------------------------------------------------------------------------------------------------|----------------------------------------------|---------------------|---------------|-----------|
| Security                                                            | QoS Queue                                            | Setup                                   |                                                                   |                                         |                                                                                                    |                                              |                     |               |           |
| Quality of Service<br>QoS Queue<br>Queue Configuratio<br>Wlan Queue | To add a que To remove qu The Enable I with enable-o | ue, clic<br>seues,<br>button<br>checkbo | k the Add bu<br>check their re<br>will scan thro<br>ox un-checked | tton.<br>move-c<br>ugh eve<br>t will be | queues can be configured 8 queues can be heckboxes, then clickery queues in the tabel disabled.  If the queue after pa | the Remove button.<br>le. Queues with enable | -checkbox checked w | il be enabled | l. Queues |
| QoS Classification<br>QoS Port Shaping                              | Name                                                 | Key                                     | Interface                                                         | Qid                                     | Prec/Alg/Wght                                                                                                    | DropAlg/<br>LoMin/LoMax/HiM                  | lin/HiMax TcpAck    | Enable        | Remove    |
| Routing<br>DNS                                                      | LAN Q8                                               | 193                                     | eth1                                                              | 8                                       | 1/SP                                                                                                    | DT                                           |                     |               | 0         |
| DNS Proxy<br>Interface Grouping                                     | LAN Q7                                               | 194                                     | eth1                                                              | 7                                       | 2/5P                                                                                                    | DT                                           |                     |               |           |
| IP Tunnel                                                           | LAN Q6                                               | 195                                     | eth1                                                              | 6                                       | 3/5P                                                                                                    | DT                                           |                     |               |           |
| IPSec<br>Certificate                                                | LAN Q5                                               | 196                                     | eth1                                                              | 5                                       | 4/SP                                                                                                    | DT                                           |                     |               | 0         |
| Multicast<br>Wireless                                               | LAN Q4                                               | 197                                     | eth1                                                              | 4                                       | 5/SP                                                                                                    | DT                                           |                     |               |           |
| WifiXtend2.0                                                        | LAN Q3                                               | 198                                     | eth1                                                              | 3                                       | 6/SP                                                                                                    | DT                                           |                     |               |           |
| AutoXtend                                                           | LAN Q2                                               | 199                                     | eth1                                                              | 2                                       | 7/SP                                                                                                    | DT                                           |                     |               | 0         |
|                                                                     | LAN Q1                                               | 200                                     | eth1                                                              | 1                                       | 8/SP                                                                                                    | DT                                           |                     |               |           |
|                                                                     | LAN Q8                                               | 201                                     | eth2                                                              | 8                                       | 1/SP                                                                                                    | DT                                           |                     |               |           |
|                                                                     | LAN Q7                                               | 202                                     | eth2                                                              | 7                                       | 2/SP                                                                                                    | DT                                           |                     |               |           |
|                                                                     | LAN Q6                                               | 203                                     | eth2                                                              | 6                                       | 3/5P                                                                                                    | DT                                           |                     |               | 0         |
|                                                                     | LAN Q5                                               | 204                                     | eth2                                                              | 5                                       | 4/SP                                                                                                    | DT                                           |                     |               | 0         |
|                                                                     | LAN Q4<br>LAN O3                                     | 205                                     | eth2                                                              | 4                                       | 5/SP<br>6/SP                                                                                                    | DT                                           |                     |               |           |
|                                                                     | LAN Q2                                               | 206                                     | eth2                                                              | 2                                       | 7/SP                                                                                                    | DT                                           |                     |               | 0         |
|                                                                     | LAN Q1                                               | 208                                     | eth2                                                              | 1                                       | 8/SP                                                                                                    | DT                                           |                     | 2             | 0         |
|                                                                     | LAN Q8                                               | 209                                     | eth3                                                              | 8                                       | 1/SP                                                                                                    | DT                                           |                     |               |           |
|                                                                     | LAN Q7                                               | 210                                     | eth3                                                              | 7                                       | 2/SP                                                                                                    | DT                                           |                     |               |           |
|                                                                     | LAN Q6                                               | 211                                     | eth3                                                              | 6                                       | 3/SP                                                                                                    | DT                                           |                     |               |           |
|                                                                     | LAN Q5                                               | 212                                     | eth3                                                              | 5                                       | 4/SP                                                                                                    | DT                                           |                     |               |           |
|                                                                     | LAN Q4                                               | 213                                     | eth3                                                              | 4                                       | 5/SP                                                                                                    | DT                                           |                     |               |           |
|                                                                     | LAN Q3                                               | 214                                     | eth3                                                              | 3                                       | 6/SP                                                                                                    | DT                                           |                     |               |           |
|                                                                     | LAN Q2                                               | 215                                     | eth3                                                              | 2                                       | 7/SP                                                                                                    | DT                                           |                     | <b>Z</b>      |           |
|                                                                     | LAN Q1                                               | 216                                     | eth3                                                              | 1                                       | 8/SP                                                                                                    | DT                                           |                     | <b>Z</b>      |           |
|                                                                     | LAN Q8                                               | 217                                     | eth4                                                              | 8                                       | 1/SP                                                                                                    | DT                                           |                     |               |           |
|                                                                     | LAN Q7                                               | 218                                     | eth4                                                              | 7                                       | 2/SP                                                                                                    | DT                                           |                     |               |           |
|                                                                     | LAN Q6                                               | 219                                     | eth4                                                              | 6                                       | 3/5P                                                                                                    | DT                                           |                     |               |           |
|                                                                     | LAN Q5                                               | 220                                     | eth4                                                              | 5                                       | 4/SP                                                                                                    | DT                                           |                     |               |           |
|                                                                     | LAN Q4                                               | 221                                     | eth4                                                              | 4                                       | 5/SP                                                                                                    | DT                                           |                     |               | 0         |
|                                                                     | LAN Q3                                               | 222                                     | eth4                                                              | 3                                       | 6/SP                                                                                                    | DT                                           |                     |               | 0         |
|                                                                     | LAN Q2                                               | 223                                     | eth4                                                              | 2                                       | 7/SP                                                                                                    | DT                                           |                     |               | 0         |
|                                                                     | LAN Q1                                               | 224                                     | eth4                                                              | 1                                       | 8/SP                                                                                                    | DT                                           |                     |               | 0         |
|                                                                     | WAN Q8                                               | 225                                     | eth0<br>eth0                                                      | 8                                       | 1/SP<br>2/SP                                                                                                    | DT                                           |                     |               |           |
|                                                                     | WAN Q7                                               | 226                                     | eth0                                                              | 7                                       | 2/SP<br>3/SP                                                                                                    | DT                                           | _                   |               | 0         |
|                                                                     | WAN Q6                                               | 227                                     | eth0                                                              | 5                                       | 3/SP<br>4/SP                                                                                                    | DT                                           |                     |               |           |
|                                                                     | WAN Q4                                               | 229                                     | eth0                                                              | 4                                       | 5/SP                                                                                                    | DT                                           |                     |               | 0         |
|                                                                     | WAN Q3                                               | 230                                     | eth0                                                              | 3                                       | 6/SP                                                                                                    | DT                                           |                     |               |           |
|                                                                     | WAN Q2                                               | 231                                     | eth0                                                              | 2                                       | 7/SP                                                                                                    | DT                                           | v                   |               |           |
|                                                                     | WAN Q1                                               | 232                                     | eth0                                                              | 1                                       | 8/SP                                                                                                    | DT                                           |                     |               | 0         |
|                                                                     | Add Ena                                              |                                         | Dame                                                              |                                         |                                                                                                    | 100000                                       |                     |               |           |

To remove queues, check their remove-checkboxes (for user created queues), then click the  ${\bf Remove}$  button.

The **Enable** button will scan through every queue in the table. Queues with the enable-checkbox checked will be enabled. Queues with the enable-checkbox unchecked will be disabled.

The enable-checkbox also shows status of the queue after page reload.

Note that if WMM function is disabled in the Wireless Page, queues related to wireless will not take effect. This function follows the Differentiated Services rule of IP QoS.

Enable and assign an interface and precedence on the next screen. Click **Apply/Save** on this screen to activate it.

To add a queue, click the **Add** button to display the following screen.

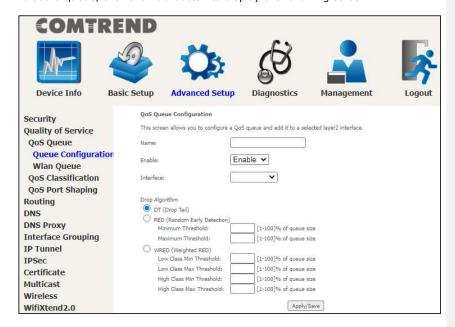

**Name:** Identifier for this Queue entry. **Enable:** Enable/Disable the Queue entry.

**Interface:** Assign the entry to a specific network interface (QoS enabled).

**Drop Algorithm:** Select the algorithm to be used to ensure that the QoS rule is enforced if the traffic exceeds the configured limit.

**Drop Tail:** Packets are sent in first come first serve fashion, the tailing traffic would be dropped if they exceed the handling limit.

**Random Early Detection:** Packets are monitored by configured queue threshold and serving proportion.

**WRED:** Weighted RED, the assigned monitoring queue would be given different priority and threshold to ensure various priority queues would be served fairly. After selecting an Interface the following will be displayed.

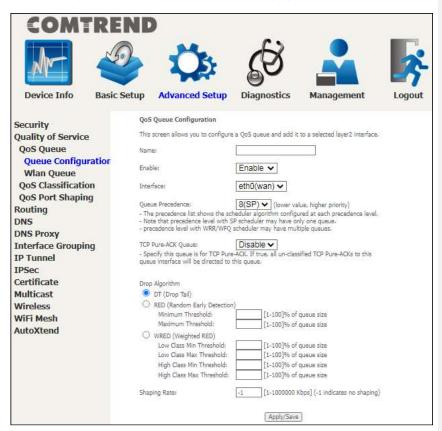

The precedence list shows the scheduler algorithm for each precedence level. Queues of equal precedence will be scheduled based on the algorithm. Queues of unequal precedence will be scheduled based on SP.

Shaping Rate: Specify a shaping rate limit to the defined queue.

Click **Apply/Save** to apply and save the settings.

#### 6.2.1.2 Wlan Queue

Displays the list of available wireless queues for WMM and wireless data transmit priority.

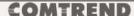

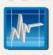

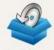

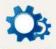

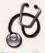

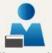

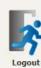

Basic Setup

Security Quality of Service QoS Queue Queue Configuration

Wlan Queue **QoS Classification** QoS Port Shaping Routing DNS DNS Proxy Interface Grouping IP Tunnel IPSec | Certificate Multicast Wireless WifiXtend2.0

AutoXtend

QoS Wlan Queue Setup

Note: If WMM function is disabled in Wireless Page, queues related to wireless will not take effects.

| Name               | Кеу | Interface | Qid  | Prec/Alg/Wght | Enable  |
|--------------------|-----|-----------|------|---------------|---------|
| WMM Voice Priority | 1   | wlG       | 8    | 1/SP          | Enabled |
| WMM Vaice Priority | 2   | witi      | 7    | 2/SP          | Enabled |
| WMM Video Priority | 3   | witi      | 6    | 3/SP          | Enabled |
| WMM Video Priority | 4   | wl0       | 5    | 4/SP          | Enabled |
| WMM Best Effort    | 5   | WID       | 4    | 5/SP          | Enabled |
| WMM Background     | 6   | WID       | 3    | 6/SP          | Enabled |
| WMM Background     | 7   | wIO       | 2    | 7/SP          | Enabled |
| WMM Best Effort    | 8   | WID       | 1    | 8/SP          | Enabled |
| WMM Vaice Priority | 65  | vd1       | 8    | 1/SP          | Enabled |
| WMM Voice Priority | 66  | wii       | 7    | 2/SP          | Enabled |
| WMM Video Priority | 67  | wii       | 6    | 3/SP          | Enabled |
| WMM Video Priority | 68  | wii       | 5    | 4/SP          | Enabled |
| WMM Best Effort    | 69  | wii       | 4    | 5/SP          | Enabled |
| WMM Background     | 70  | wit       | 3    | 6/SP          | Enabled |
| WMM Background     | 71  | wii       | 2    | 7/SP          | Enabled |
| WMM Best Effort    | 72  | wi1       | W1 1 |               | Enabled |
| WMM Voice Priority | 129 | w/2       | 8    | 1/SP          | Enabled |
| WMM Voice Priority | 130 | w/2       | 7    | 2/SP          | Enabled |
| WMM Video Priority | 131 | wiz       | 6    | 3/SP          | Enabled |
| WMM Video Priority | 132 | w/2       | 5    | 4/SP          | Enabled |
| WMM Best Effort    | 133 | wt2       | 4    | 5/SP          | Enabled |
| WMM Background     | 134 | wl2       | 3    | 6/SP          | Enabled |
| WMM Background     | 135 | wt2       | .2   | 7/SP          | Enabled |
| WMM Best Effort    | 136 | wt2       | 1    | 8/SP          | Enabled |

#### 6.2.2 QoS Classification

The network traffic classes are listed in the following table.

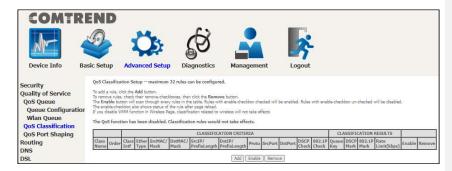

Click **Add** to configure a network traffic class rule and **Enable** to activate it. To delete an entry from the list, click **Remove**.

This screen creates a traffic class rule to classify the upstream traffic, assign queuing priority and optionally overwrite the IP header DSCP byte. A rule consists of a class name and at least one logical condition. All the conditions specified in the rule must be satisfied for it to take effect.

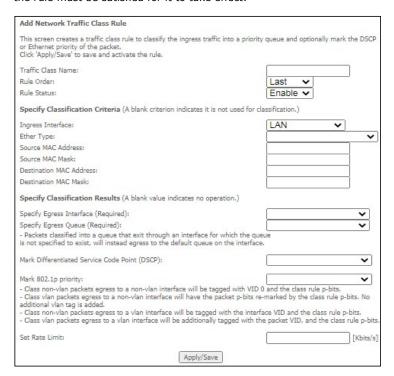

Click Apply/Save to save and activate the rule.

Consult the table below for detailed item descriptions.

| Item                                      | Description                                                                                                    |
|-------------------------------------------|----------------------------------------------------------------------------------------------------|
| Traffic Class Name                        | Enter a name for the traffic class.                                                                                                    |
| Rule Order                                | Last is the only option.                                                                                                    |
| Rule Status                               | Disable or enable the rule.                                                                                                    |
| <b>Classification Criteri</b>             | a                                                                                                    |
| Ingress Interface                         | Select an interface: (i.e. LAN, WAN, local, ETH1, ETH2, ETH3, wl0)                                                                                                    |
| Ether Type                                | Set the Ethernet type (e.g. IP, ARP, IPv6).                                                                                                    |
| Source MAC Address                        | A packet belongs to SET-1, if a binary-AND of its source MAC address with the Source MAC Mask is equal to the binary-AND of the Source MAC Mask and this field.                                                  |
| Source MAC Mask                           | This is the mask used to decide how many bits are checked in Source MAC Address.                                                                                                    |
| Destination MAC<br>Address                | A packet belongs to SET-1 then the result that the Destination MAC Address of its header binary-AND to the Destination MAC Mask must equal to the result that this field binary-AND to the Destination MAC Mask. |
| Destination MAC<br>Mask                   | This is the mask used to decide how many bits are checked in the Destination MAC Address.                                                                                                    |
| Classification Result                     | s                                                                                                    |
| Specify Egress<br>Interface               | Choose the egress interface from the available list.                                                                                                    |
| Specify Egress<br>Queue                   | Choose the egress queue from the list of available for the specified egress interface.                                                                                                    |
| Mark Differentiated<br>Service Code Point | The selected Code Point gives the corresponding priority to packets that satisfy the rule.                                                                                                    |
| Mark 802.1p Priority                      | Select between 0-7 Class non-vlan packets egress to a non-vlan interface will be tagged with VID 0 and the class rule p-bits.                                                                                    |

- Class vlan packets egress to a non-vlan interface will have the packet p-bits re-marked by the class rule p-bits. No additional vlan tag is added.
- Class non-vlan packets egress to a vlan interface will be tagged with the interface VID and the class rule p-bits.
- Class vlan packets egress to a vlan interface will be additionally tagged with the packet VID, and the class rule p-bits.

Set Rate Limit

The data transmission rate limit in kbps.

#### 6.2.3 QoS Port Shaping

QoS port shaping supports traffic shaping of the Ethernet interface. Input the shaping rate and burst size to enforce QoS rule on each interface. If "Shaping Rate" is set to "-1", it means no shaping and "Burst Size" will be ignored.

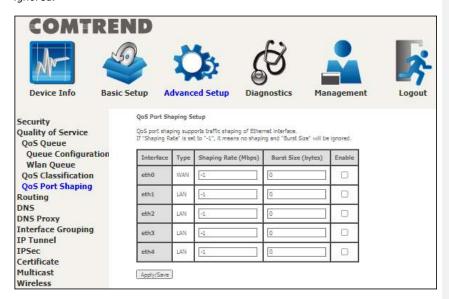

Click **Apply/Save** to apply and save the settings.

# 6.3 Routing

The following routing functions are accessed from this menu: **Default Gateway, Static Route, Policy Routing** and **RIP**.

**NOTE:** In WDS mode, the **RIP** menu option is hidden while the other menu options are shown but ineffective.

#### 6.3.1 Default Gateway

The default gateway interface list can have multiple WAN interfaces served as system default gateways but only one will be used according to the priority with the first being the highest and the last one the lowest priority if the WAN interface is connected. Priority order can be changed by removing all and adding them back in again.

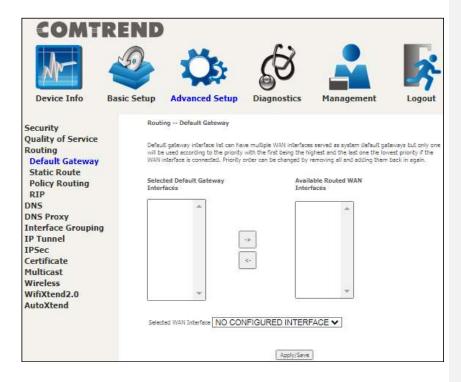

Click **Apply/Save** to apply and save the settings.

#### 6.3.2 Static Route

This option allows for the configuration of static routes by destination IP. Click **Add** to create a static route or click **Remove** to delete a static route.

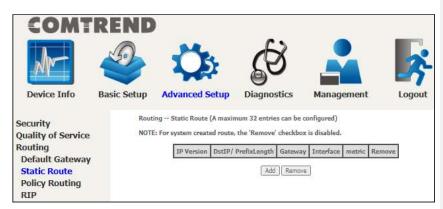

After clicking Add the following will display.

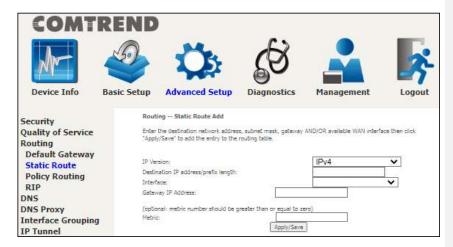

- **IP Version:** Select the IP version to be IPv4 or IPv6.
- **Destination IP address/prefix length:** Enter the destination IP address.
- **Interface:** Select the proper interface for the rule.
- **Gateway IP Address:** The next-hop IP address.
- Metric: The metric value of routing.

After completing the settings, click **Apply/Save** to add the entry to the routing table

#### 6.3.3 Policy Routing

This option allows for the configuration of static routes by policy.

Click **Add** to create a routing policy or **Remove** to delete one.

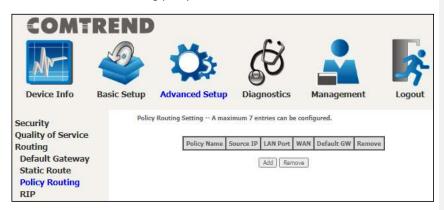

On the following screen, complete the form and click  $\ensuremath{\mathbf{Apply}}/\ensuremath{\mathbf{Save}}$  to create a policy.

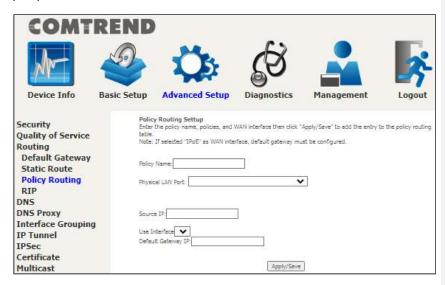

Consult the table below for detailed item descriptions.

| Item               | Description                                |
|--------------------|--------------------------------------------|
| Policy Name        | Name of the route policy                   |
| Physical LAN Port  | Specify the port to use this route policy  |
| Source IP          | IP Address to be routed                    |
| Use Interface      | Interface that traffic will be directed to |
| Default Gateway IP | IP Address of the default gateway          |

## 6.3.4 RIP

To activate RIP, configure the RIP version/operation mode and select the **Enabled** checkbox  $\boxtimes$  for at least one WAN interface before clicking **Apply/Save**.

# COMTREND

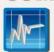

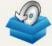

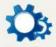

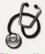

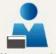

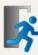

Device Info

Basic Setup Advanced Setup

Diagnostics

Management

Security Quality of Service Routing Default Gateway Static Route Policy Routing RIP

DNS DNS Proxy Interface Grouping Routing -- RIP Configuration

NOTE: If selected interface has NAT enabled, only Passive mode is allowed.

To activate RIP for the WAN Interface, select the desired RIP version and operation and place a check in the 'Enabled' checkbox. To stop RIP on the WAN Interface, uncheck the 'Enabled' checkbox. Click the 'Apply/Save' button to start/stop RIP and save the configuration.

Interface Version Operation Enabled

WAN Interface not exist for RIP.

#### **6.4 DNS**

#### 6.4.1 DNS Server

Select DNS Server Interface from available WAN interfaces OR enter static DNS server IP addresses for the system. In ATM mode, if only a single PVC with IPoA or static IPoE protocol is configured, Static DNS server IP addresses must be entered

**DNS Server Interfaces** can have multiple WAN interfaces served as system DNS servers but only one will be used according to the priority with the first being the highest and the last one the lowest priority if the WAN interface is connected. Priority order can be changed by removing all and adding them back in again.

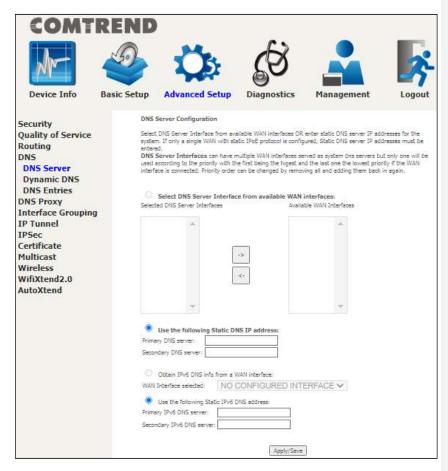

Click **Apply/Save** to save the new configuration.

#### 6.4.2 Dynamic DNS

The Dynamic DNS service allows you to map a dynamic IP address to a static hostname in any of many domains, allowing the PRT-6351 to be more easily accessed from various locations on the Internet.

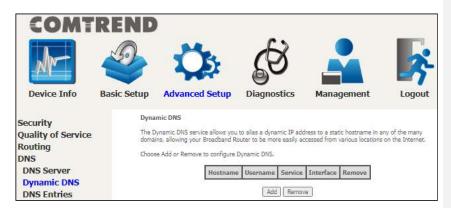

To add a dynamic DNS service, click Add. The following screen will display.

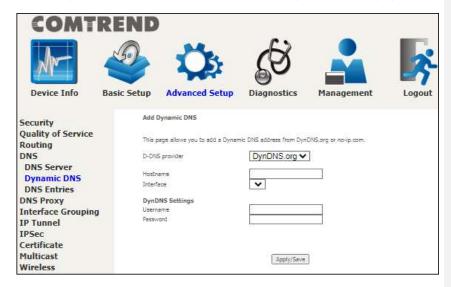

Click  $\ensuremath{\textbf{Apply/Save}}$  to save your settings.

Consult the table below for item descriptions.

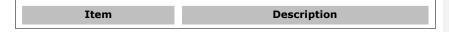

| D-DNS provider | Select a dynamic DNS provider from the list  |
|----------------|----------------------------------------------|
| Hostname       | Enter the name of the dynamic DNS server     |
| Interface      | Select the interface from the list           |
| Username       | Enter the username of the dynamic DNS server |
| Password       | Enter the password of the dynamic DNS server |

#### 6.4.3 DNS Entries

The DNS Entry page allows you to add domain name and IP address pairs desired to be resolved by the DSL router.

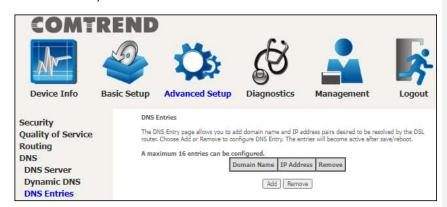

Choose Add or Remove to configure a DNS Entry. The entries will become active after save/reboot.

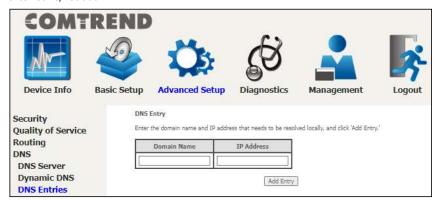

Enter the domain name and IP address that needs to be resolved locally, and click the  ${\bf Add\ Entry}$  button.

# 6.5 DNS Proxy

DNS proxy receives DNS queries and forwards DNS queries to the Internet. After the CPE gets answers from the DNS server, it replies to the LAN clients. Configure DNS proxy with the default setting, when the PC gets an IP via DHCP, the domain name, Home, will be added to PC's DNS Suffix Search List, and the PC can access route with "Comtrend.Home".

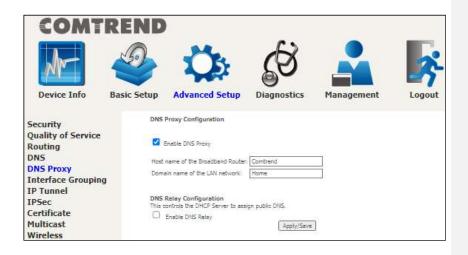

# 6.8 Interface Grouping

Interface Grouping supports multiple ports to PVC and bridging groups. Each group performs as an independent network. To use this feature, you must create mapping groups with appropriate LAN and WAN interfaces using the **Add** button. The **Remove** button removes mapping groups, returning the ungrouped interfaces to the Default group. Only the default group has an IP interface.

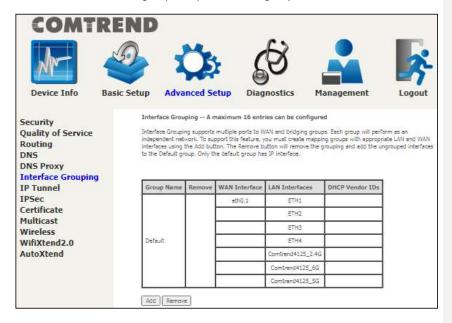

To add an Interface Group, click the **Add** button. The following screen will appear. It lists the available and grouped interfaces. Follow the instructions shown onscreen.

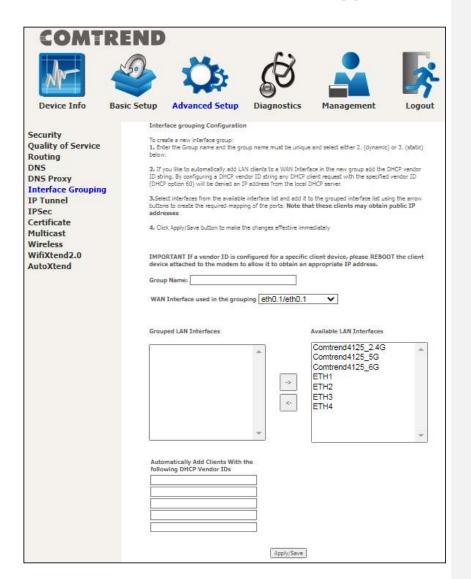

#### **Automatically Add Clients With Following DHCP Vendor IDs:**

Add support to automatically map LAN interfaces to PVC's using DHCP vendor ID (option 60). The local DHCP server will decline and send the requests to a remote DHCP server by mapping the appropriate LAN interface. This will be turned on when Interface Grouping is enabled.

For example, imagine there are 4 PVCs (0/33, 0/36, 0/37, 0/38). VPI/VCI=0/33 is for PPPoE while the other PVCs are for IP set-top box (video). The LAN interfaces are ETH1, ETH2, ETH3, and ETH4.

The Interface Grouping configuration will be:

- Default: ETH1, ETH2, ETH3, and ETH4.
   Video: nas\_0\_36, nas\_0\_37, and nas\_0\_38. The DHCP vendor ID is "Video".

If the onboard DHCP server is running on "Default" and the remote DHCP server is running on PVC 0/36 (i.e. for set-top box use only). LAN side clients can get IP  $\,$ addresses from the CPE's DHCP server and access the Internet via PPPoE (0/33).

If a set-top box is connected to ETH1 and sends a DHCP request with vendor ID "Video", the local DHCP server will forward this request to the remote DHCP server. The Interface Grouping configuration will automatically change to the following:

- 1. Default: ETH2, ETH3, and ETH4
  2. Video: nas\_0\_36, nas\_0\_37, nas\_0\_38, and ETH1.

## 6.7 IP Tunnel

#### 6.7.1 IPv6inIPv4

Configure 6in4 tunneling to encapsulate IPv6 traffic over explicitly-configured IPv4 links.

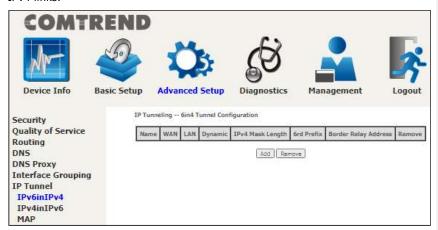

Click the Add button to display the following.

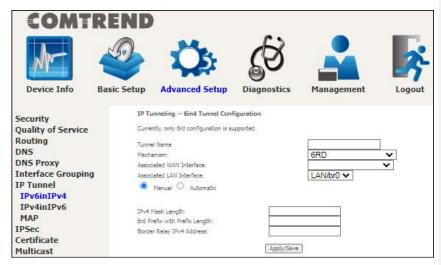

Click **Apply/Save** to apply and save the settings.

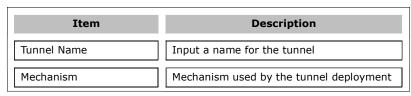

| Associated WAN Interface         | Select the WAN interface to be used by the tunnel                                        |
|----------------------------------|------------------------------------------------------------------------------------------|
| Associated LAN Interface         | Select the LAN interface to be included in the tunnel                                    |
| Manual/Automatic                 | Select automatic for point-to-multipoint tunneling / manual for point-to-point tunneling |
| IPv4 Mask Length                 | The subnet mask length used for the IPv4 interface                                       |
| 6rd Prefix with Prefix<br>Length | Prefix and prefix length used for the IPv6 interface                                     |
| Border Relay IPv4<br>Address     | Input the IPv4 address of the other device                                               |

#### 6.7.2 IPv4inIPv6

Configure 4in6 tunneling to encapsulate IPv4 traffic over an IPv6-only environment.

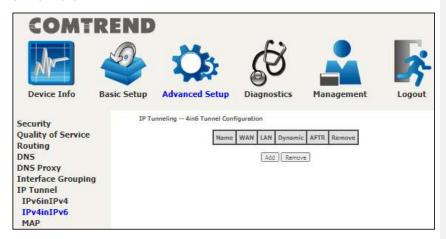

Click the **Add** button to display the following.

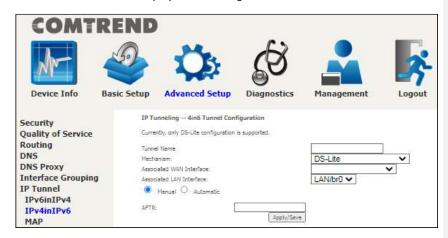

Click **Apply/Save** to apply and save the settings.

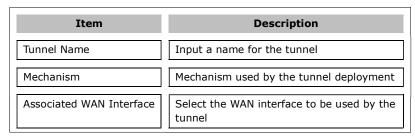

| Associated LAN Interface | Select the LAN interface to be included in the tunnel                                    |
|--------------------------|------------------------------------------------------------------------------------------|
| Manual/Automatic         | Select automatic for point-to-multipoint tunneling / manual for point-to-point tunneling |
| AFTR                     | Address of Address Family Translation<br>Router                                          |

### 6.7.3 MAP

This page allows you to configure MAP-T and MAP-E entries.

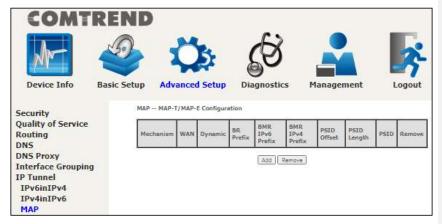

Click the **Add** button to display the following.

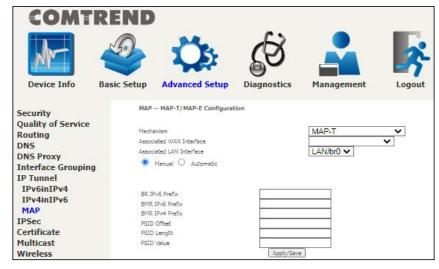

Click **Apply/Save** to apply and save the settings.

The settings shown above are described below.

| Item                        | Description                                                                                                    |
|-----------------------------|----------------------------------------------------------------------------------------------------|
| Mechanism                   | Choose whether to encapsulate with MAP-E or MAP-T to be used for NAT64 translation                                                        |
| Associated WAN<br>Interface | Lists the LAN interfaces available to be used for IP MAP                                                                                  |
| Associated LAN<br>Interface | Lists the LAN interfaces available to be used for IP MAP                                                                                  |
| Manual<br>Automatic         | Configure the prefix and relative PSID settings manually The prefix settings will be configured automatically from the mapping interfaces |
| BR IPv6 Prefix              | Configure the border relay IPv6 Prefix                                                                                                    |
| BMR IPv6 Prefix             | Configure the basic mapping rule IPv6 Prefix                                                                                              |
| BMR IPv4 Prefix             | Configure the basic mapping rule IPv4 Prefix                                                                                              |
| PSID Offset                 | Port Set ID offset assigned to the IP MAP                                                                                                 |
| PSID Length                 | Define the port set ID length                                                                                                    |
| PSID Value                  | Define the port set ID value                                                                                                    |

### 6.8 IPSec

#### **6.8.1 IPSec Tunnel Mode Connections**

You can add, edit or remove IPSec tunnel mode connections from this page.

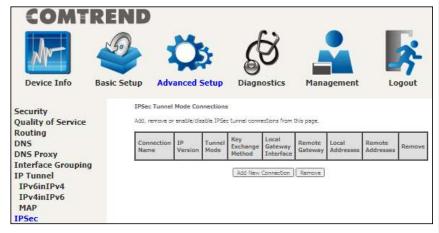

Click **Add New Connection** to add a new IPSec termination rule.

The following screen will display.

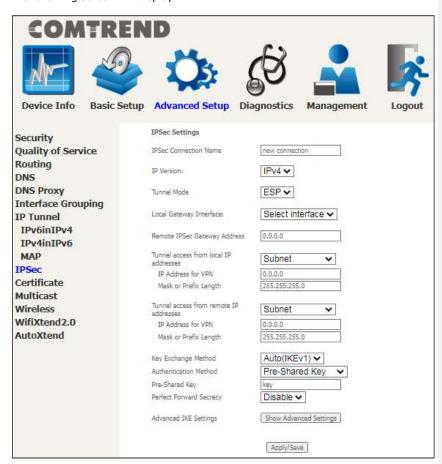

| Heading                  | Description                                                                                                 |
|--------------------------|----------------------------------------------------------------------------------------------------|
| IPSec Connection<br>Name | User-defined label                                                                                          |
| IP Version               | Select the corresponding IPv4 / IPv6 version for the IPSEC connection                                       |
| Tunnel Mode              | Select tunnel protocol, AH (Authentication Header) or ESP (Encapsulating Security Payload) for this tunnel. |

| Local Gateway<br>Interface             | Select from the list of wan interface to be used as gateway for the IPSEC connection                                                             |
|----------------------------------------|----------------------------------------------------------------------------------------------------|
| Remote IPSec<br>Gateway Address        | The location of the Remote IPSec Gateway. IP address or domain name can be used.                                                                 |
| Tunnel access from local IP addresses  | Specify the acceptable host IP on the local side. Choose <b>Single</b> or <b>Subnet</b> .                                                        |
| IP Address/Subnet<br>Mask for VPN      | If you chose <b>Single</b> , please enter the host IP address for VPN. If you chose <b>Subnet</b> , please enter the subnet information for VPN. |
| Tunnel access from remote IP addresses | Specify the acceptable host IP on the remote side. Choose <b>Single</b> or <b>Subnet</b> .                                                       |
| IP Address/Subnet<br>Mask for VPN      | If you chose <b>Single</b> , please enter the host IP address for VPN. If you chose <b>Subnet</b> , please enter the subnet information for VPN. |
| Key Exchange<br>Method                 | Select from Auto(IKE) or Manual                                                                                                    |

For the Auto(IKE) key exchange method, select Pre-shared key or Certificate (X.509) authentication. For Pre-shared key authentication you must enter a key, while for Certificate (X.509) authentication you must select a certificate from the list.

See the tables below for a summary of all available options.

| Auto(IKE) Key Exchange Method        |                                                                                           |
|--------------------------------------|-------------------------------------------------------------------------------------------|
| Pre-Shared Key / Certificate (X.509) | Input Pre-shared key / Choose Certificate                                                 |
| Perfect Forward Secrecy              | Enable or Disable                                                                         |
| Advanced IKE Settings                | Select <b>Show Advanced Settings</b> to reveal the advanced settings options shown below. |

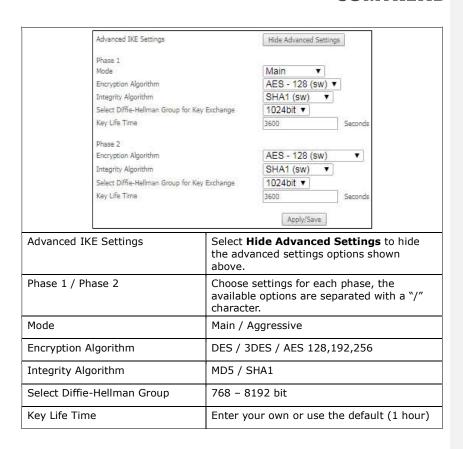

The Manual key exchange method options are summarized in the table below.

Manual Key Exchange Method

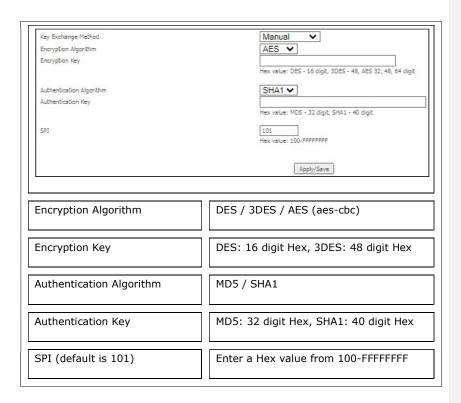

### 6.9 Certificate

A certificate is a public key, attached with its owner's information (company name, server name, personal real name, contact e-mail, postal address, etc) and digital signatures. There will be one or more digital signatures attached to the certificate, indicating that these entities have verified that this certificate is valid.

#### 6.9.1 Local

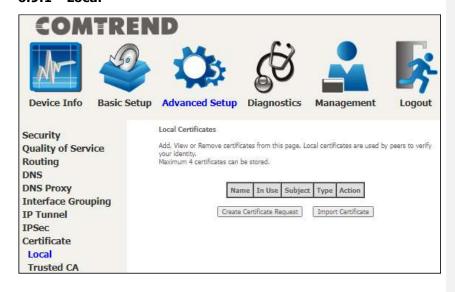

#### **CREATE CERTIFICATE REQUEST**

Click Create Certificate Request to generate a certificate-signing request.

The certificate-signing request can be submitted to the vendor/ISP/ITSP to apply for a certificate. Some information must be included in the certificate-signing request. Your vendor/ISP/ITSP will ask you to provide the information they require and to provide the information in the format they regulate. Enter the required information and click **Apply** to generate a private key and a certificate-signing request. The contents of this application form do not affect the basic parameter settings of the product.

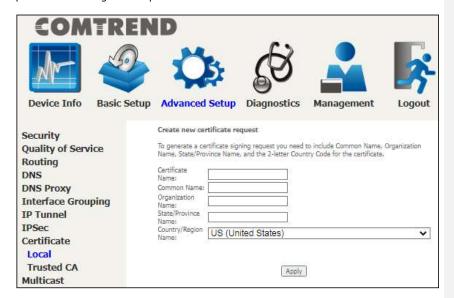

The following table is provided for your reference.

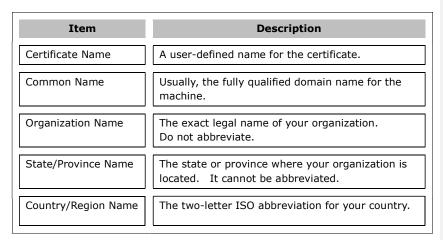

#### IMPORT CERTIFICATE

Click **Import Certificate** to paste the certificate content and the private key provided by your vendor/ISP/ITSP into the corresponding boxes shown below.

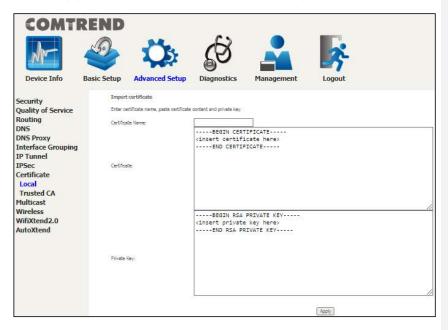

Enter a certificate name and click the  $\mbox{\bf Apply}$  button to import the certificate and its private key.

### 6.9.2 Trusted CA

CA is an abbreviation for Certificate Authority, which is a part of the X.509 system. It is itself a certificate, attached with the owner information of this certificate authority; but its purpose is not encryption/decryption. Its purpose is to sign and issue certificates, in order to prove that these certificates are valid.

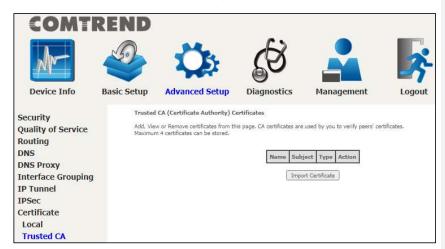

Click **Import Certificate** to paste the certificate content of your trusted CA. The CA certificate content will be provided by your vendor/ISP/ITSP and is used to authenticate the Auto-Configuration Server (ACS) that the CPE will connect to.

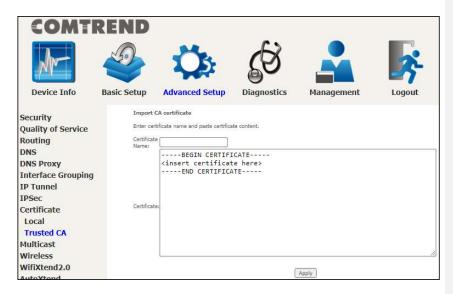

Enter a certificate name and click **Apply** to import the CA certificate.

# 6.10 Multicast

Input new IGMP or MLD protocol configuration fields if you want modify default values shown. Then click  ${\bf Apply/Save}.$ 

| MM                                        | 5                                       | Ö                                              | ì                    | B                     |            |                            |        |
|-------------------------------------------|-----------------------------------------|------------------------------------------------|----------------------|-----------------------|------------|----------------------------|--------|
| Device Info                               | Basic Setup                             | Advanced S                                     | etup D               | <b>e</b><br>iagnostic | os.        | Management                 | Logout |
| Security<br>Quality of Service<br>Routing |                                         | ast Precedence:<br>ast Strict Grouping         | Enforcement:         | Disable<br>Disable    | -          | r value, higher priority   |        |
| ONS                                       | 170701000                               |                                                |                      |                       |            |                            |        |
| ONS Proxy                                 | IGMP                                    | Configuration                                  |                      |                       |            |                            |        |
| interface Grouping                        | Enter I                                 | GMP protocol configur                          | ation fields if you  | want modify           | default va | lues shown below.          |        |
| P Tunnel                                  | Defaul                                  | : Version:                                     |                      | 3                     |            | T T                        |        |
| PSec                                      |                                         | Interval:                                      |                      | 125                   |            |                            |        |
| Certificate                               | Query                                   | Response Interval:                             |                      | 100                   |            |                            |        |
|                                           |                                         | ember Query Interval:                          |                      | 10                    |            |                            |        |
| Multicast                                 |                                         | ness Value:                                    |                      | 2                     |            |                            |        |
| Wireless                                  |                                         | um Multicast Groups:                           | // town a            | 25                    |            |                            |        |
| WifiXtend2.0                              |                                         | um Multicast Data Sou<br>um Multicast Group Me |                      | ): 10<br>25           |            |                            |        |
| AutoXtend                                 |                                         | ant Muldest Group Mi<br>save Enable:           | indersi              | <b>V</b>              |            |                            |        |
|                                           |                                         |                                                |                      | 100                   |            |                            |        |
|                                           | pressure                                | Group Exception Lis                            |                      |                       |            |                            |        |
|                                           | 9                                       | Group Address                                  | Mask/Ma              | sk bits               | Remove     |                            |        |
|                                           |                                         | 224.0.0.0                                      | 255,255              | 255.0                 |            |                            |        |
|                                           |                                         | 239.255.255.250                                | 255,255,2            | 55.255                |            |                            |        |
|                                           |                                         | 224.0.255.135                                  | 255.255.2            | 55.255                | 0          | 1                          |        |
|                                           | -                                       |                                                | 200000000            | 1                     | -          | -                          |        |
|                                           |                                         |                                                |                      |                       | Add        |                            |        |
|                                           | Remi                                    | ove Checked Entries                            |                      |                       |            |                            |        |
|                                           | MLD (                                   | Configuration                                  |                      |                       |            |                            |        |
|                                           | Enter                                   | MLD protocol (IPv6 Mu                          | lticast) configura   | tion fields if v      | ou want m  | odify default values shown | below. |
|                                           |                                         |                                                | W S                  | 17                    |            |                            |        |
|                                           |                                         | t Version:                                     |                      | 2                     |            |                            |        |
|                                           | 100000000000000000000000000000000000000 | Interval:<br>Response Interval:                |                      | 125                   |            |                            |        |
|                                           |                                         | Response Interval:<br>ember Query Interval:    |                      | 100                   |            |                            |        |
|                                           |                                         | mess Value:                                    |                      | 2                     |            |                            |        |
|                                           |                                         | um Multicast Groups:                           |                      | 10                    |            |                            |        |
|                                           | Maxim                                   | um Multicast Data Sou                          | rces (for mldv2)     | 10                    |            |                            |        |
|                                           | Maxim                                   | um Multicast Group M                           | embers:              | 10                    |            |                            |        |
|                                           | Fast Li                                 | aave Enable:                                   |                      |                       |            |                            |        |
|                                           | MLD                                     | Group Exception Lis                            | 10                   |                       |            |                            |        |
|                                           |                                         | Group Address                                  | Mask/M               | sk hits               | Remove     |                            |        |
|                                           |                                         | ff01::0000                                     | ffff::C              |                       | -          |                            |        |
|                                           |                                         | ff02::0000                                     | fffiid               |                       | 1          | +                          |        |
|                                           |                                         | LASS TRANSPORT                                 | 10.000               | 1000000               | -          | -                          |        |
|                                           |                                         | ff05::0001:0003                                | fffi.fffi.fffi.fffi. | minerineine           |            | 1                          |        |
|                                           |                                         |                                                | Î                    | 7                     | Add        | 1                          |        |
|                                           |                                         | 1/3                                            | 150                  |                       | 1          | -1                         |        |

**Multicast Precedence:** Select precedence of multicast packets.

**Multicast Strict Grouping Enforcement:** Enable/Disable multicast strict

grouping.

| Item                                              | Description                                                                                                    |
|---------------------------------------------------|----------------------------------------------------------------------------------------------------|
| Default Version                                   | Define IGMP using version with video server.                                                                                                    |
| Query Interval                                    | The query interval is the amount of time in seconds between IGMP General Query messages sent by the router (if the router is the querier on this subnet). The default query interval is 125 seconds.                                                                                                    |
| Query Response<br>Interval                        | The query response interval is the maximum amount of time in seconds that the IGMP router waits to receive a response to a General Query message. The query response interval is the Maximum Response Time field in the IGMP v2 Host Membership Query message header. The default query response interval is 10 seconds and must be less than the query interval. |
| Last Member Query<br>Interval                     | The last member query interval is the amount of time in seconds that the IGMP router waits to receive a response to a Group-Specific Query message. The last member query interval is also the amount of time in seconds between successive Group-Specific Query messages. The default last member query interval is 10 seconds.                                  |
| Robustness Value                                  | The robustness variable is a way of indicating how susceptible the subnet is to lost packets. IGMP can recover from robustness variable minus 1 lost IGMP packets. The robustness variable should be set to a value of 2 or greater. The default robustness variable value is 2.                                                                                  |
| Maximum Multicast<br>Groups                       | Setting the maximum number of Multicast groups.                                                                                                    |
| Maximum Multicast<br>Data Sources (for<br>IGMPv3) | Define the maximum multicast video stream number.                                                                                                    |
| Maximum Multicast<br>Group Members                | Setting the maximum number of groups that ports can accept.                                                                                                    |
| Fast Leave Enable                                 | When you enable IGMP fast-leave processing, the switch immediately removes a port when it detects an IGMP version 2 leave message on that port.                                                                                                    |

# $\textbf{IGMP Group Exception List} \ / \ \textbf{MLD Group Exception List}$

| Item           | Description                                                                                                    |
|----------------|----------------------------------------------------------------------------------------------------|
| Group Address  | This is the delimited list of ignored multicast addresses being queried when sending a Group-Specific or Group-and-Source-Specific Query. |
| Mask/Mask Bits | This is the delimited list of ignored multicast mask being queried when sending a Group-Specific or Group-and-Source-Specific Query.      |
| Remove         | Allows a user to remove a specific item in the exception list.                                                                            |

# 6.11 Wireless

### 6.11.1 SSID

This page allows you to configure the Virtual interfaces for each Physical interface.

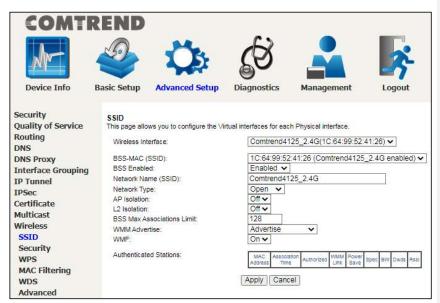

Click the  $\mbox{\bf Apply}$  button to apply your changes. The settings shown above are described below.

| Item                   | Description                                                                                                    |
|------------------------|----------------------------------------------------------------------------------------------------|
| Wireless Interface     | Select which wireless interface to configure                                                                                              |
| BSS-MAC (SSID)         | Select desired BSS to configure                                                                                                    |
| BSS Enabled            | Enable or disable this SSID                                                                                                    |
| Network Name<br>(SSID) | Sets the network name (also known as SSID) of this network                                                                                |
| Network Type           | Selecting <b>Closed</b> hides the network from active scans. Selecting <b>Open</b> reveals the network from active scans.                 |
| AP Isolation           | Selecting <b>On</b> enables AP Isolation mode. When enabled, STAs associated with the AP will not be able to communicate with each other. |

| L2 Isolation                  | Wireless clients on the guest network cannot access hardwired LAN clients                                                                                                    |
|-------------------------------|----------------------------------------------------------------------------------------------------|
| BSS Max<br>Associations Limit | Sets the maximum associations for this BSS                                                                                                    |
| WMM Advertise                 | When WMM is enabled for the radio, selecting <b>On</b> allows WMM to be advertised in beacons and probes for this BSS. <b>Off</b> disables advertisement of WMM in beacons and probes.                                    |
| WMF                           | Choose <b>On</b> to enable Wireless Multicast Forwarding on this BSS. <b>Off</b> disables this feature.                                                                                                    |
| MAC Address                   | Lists the MAC address of all the stations.                                                                                                    |
| Association Time              | Lists all the stations that are associated with the Access Point, along with the amount of time since packets were transferred to and from each station. If a station is idle for too long, it is removed from this list. |
| Authorized                    | Lists those devices with authorized access                                                                                                    |
| WMM Link                      | Lists those devices that utilize WMM                                                                                                    |
| Power Save                    | Lists those devices that utilize the Power Save Feature                                                                                                    |
| Spec                          | Wi-Fi Spec                                                                                                    |
| BW                            | Bandwidth                                                                                                    |
| Dwds                          | Lists the devices that utilize Dynamic WDS                                                                                                    |
| Rssi                          | Received Signal Strength Indicator                                                                                                    |

### 6.11.2 Security

This page allows you to configure security for the wireless LAN interfaces.

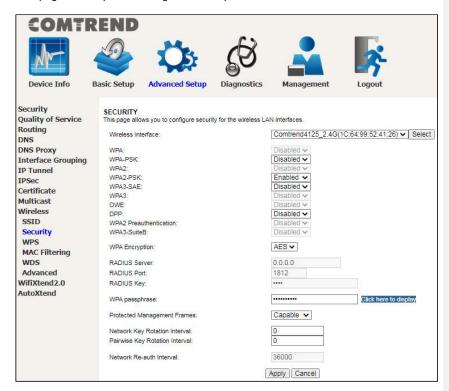

Click the **Apply** button to apply your changes. For information on each parameter, move the cursor over the parameter that you are interested in (as shown here).

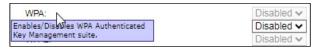

The descriptions are also shown below.

| Item               | Description                                               |
|--------------------|-----------------------------------------------------------|
| Wireless Interface | Select which wireless interface to configure              |
| WPA                | Enable/disable WPA authenticated key management suite     |
| WPA-PSK            | Enable/disable WPA-PSK authenticated key management suite |

| WPA2                                 | Enable/disable WPA2 authenticated key management suite                                                                                        |
|--------------------------------------|----------------------------------------------------------------------------------------------------|
| WPA2-PSK                             | Enable/disable WPA2-PSK authenticated key management suite                                                                                    |
| WPA3-SAE                             | Enable/disable WPA3-SAE authenticated key management suite                                                                                    |
| WPA3                                 | Enable/disable WPA3 authenticated key management suite                                                                                        |
| OWE                                  | Enable/disable OWE authenticated key management suite                                                                                         |
| DPP                                  | Enable/disable DPP authenticated key management suite                                                                                         |
| WPA2<br>Preauthentication            | Enable/disable WPA2 Preauthenticated key management suite                                                                                     |
| WPA3-SuiteB                          | Enable/disable WPA3-SuiteB key management suite                                                                                               |
| WPA Encryption                       | Select the WPA encryption algorithm                                                                                                    |
| RADIUS<br>Server                     | Set the IP of the RADIUS (Remote Authentication Dial In User Service) to use for authentication and dynamic key derivation                    |
| RADIUS Port                          | Set the UDP port number of the RADIUS server. The port number is usually 1812 or 1645 and depends upon the server.                            |
| RADIUS Key                           | Set the shared secret for the RADIUS connection                                                                                               |
| WPA<br>passphrase                    | Set the WPA passphrase                                                                                                    |
| Protected<br>Management<br>Frames    | Wi-Fi CERTIFIED WPA2 with Protected Management Frames provides a WPA2-level of protection for unicast and multicast management action frames. |
| Network Key<br>Rotation<br>Interval  | Set the Network Key Rotation interval in seconds. Leave blank or set to zero to disable the rotation.                                         |
| Pairwise Key<br>Rotation<br>Interval | Set the Pairwise Key Rotation interval in seconds. Leave blank or set to zero to disable the rotation.                                        |

Network Reauth Interval Set the Network Key Re-authentication interval in seconds. Leave blank or set to zero to disable periodic network re-authentication.

#### 6.11.3 WPS

This page allows you to configure WPS.

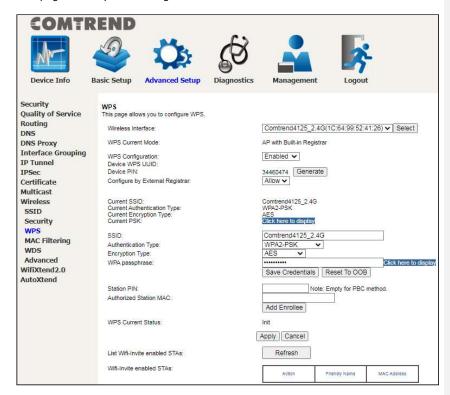

Click the **Apply** button to apply your changes. For information on each parameter, move the cursor over the parameter that you are interested in (as shown here).

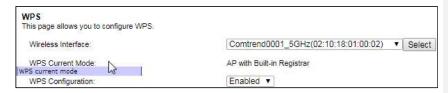

The descriptions are also shown below.

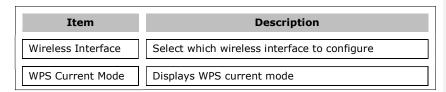

| WPS<br>Configuration               | Enable/Disable Wi-Fi simple config mode                                                                                                    |
|------------------------------------|----------------------------------------------------------------------------------------------------|
| Device WPS<br>UUID                 | Displays the WPS UUID number of this device                                                                                                    |
| Device PIN                         | Displays the PIN number for this device. Click the <b>Generate</b> button to change a unique Device PIN number.                                                                  |
| Configure by<br>External Registrar | Set Allow/Deny wireless external registrar to get/configure AP security through AP PIN                                                                                           |
| Current SSID                       | Displays the current SSID                                                                                                    |
| Current<br>Authentication Type     | Displays the current authentication type                                                                                                    |
| Current Encryption<br>Type         | Displays the current encryption type                                                                                                    |
| Current PSK                        | Displays the current PSK by clicking Click here to display                                                                                                    |
| SSID                               | Set the network name (also known as the SSID) of this network                                                                                                    |
| Authentication<br>Type             | Select the authentication type from the drop-down menu                                                                                                    |
| Encryption<br>Type                 | Select the encryption type from the drop-down menu                                                                                                    |
| WPA<br>passphrase                  | Set the WPA passphrase. Click the <b>Save Credentials</b> button to save the Wi-Fi access password.                                                                              |
|                                    | Click the <b>Reset To OOB</b> (Out of Box configure) button to restore SSID/ Authentication Type / Encryption Type / WPA passphrase default setting.                             |
| Station PIN                        | Input the station PIN to verify expected station.  Note: Empty for PBC method.                                                                                                   |
| Authorized<br>Station MAC          | Input the authorized station MAC address. Click the <b>Add Enrollee</b> button to start a WPS process. This WPS process is only for the client whose MAC is typed in this field. |

| WPS Current<br>Status            | Displays the WPS current status                           |
|----------------------------------|-----------------------------------------------------------|
| List Wifi-Invite<br>enabled STAs | Click the Refresh button to find WiFi-Invite enabled STAs |
| Wifi-Invite<br>enabled<br>STAs   | Displays the list of WiFi-Invite enabled STAs             |

#### 6.11.4 MAC Filtering

This page allows you to configure the MAC Filtering for each Physical interface.

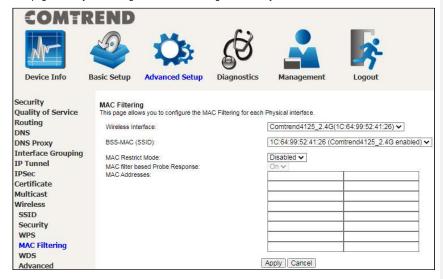

Click the **Apply** button to apply your changes. For information on each parameter, move the cursor over the parameter that you are interested in (as shown here).

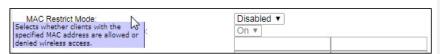

The descriptions are also shown below.

| Item               | Description                                  |
|--------------------|----------------------------------------------|
| Wireless Interface | Select which wireless interface to configure |

| BSS-MAC (SSID)                     | Select desired BSS to configure                                                                                   |
|------------------------------------|----------------------------------------------------------------------------------------------------|
| MAC Restrict<br>Mode               | Select whether clients with the specified MAC address are allowed or denied wireless access                       |
| MAC filter based<br>Probe Response | Enable/Disable MAC filter based probe response mode                                                               |
| MAC Addresses                      | Allow/Deny wireless access to clients with the specified MAC addresses. The MAC address format is xx:xx:xx:xx:xx. |

### 6.11.5 WDS

The wireless distribution system supports extended networking of wireless access points and can be configured as described below.

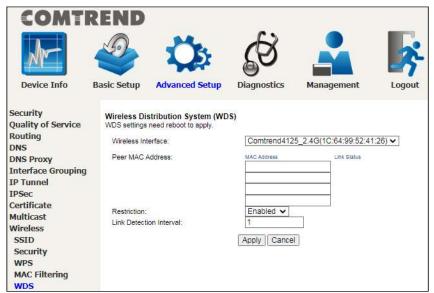

Click the **Apply** button to apply your changes. For information on each parameter, move the cursor over the parameter that you are interested in (as shown here).

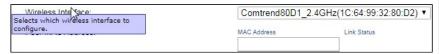

The descriptions are also shown below.

| Item               | Description                                                                                                    |
|--------------------|----------------------------------------------------------------------------------------------------|
| Wireless Interface | Select which wireless interface to configure                                                                                                    |
| Peer MAC address   | Enter the peer wireless MAC addresses of any member that should be part of the Wireless Distribution System (WDS)                                                                                                    |
| Restriction        | Select Disabled to disable the WDS restriction. Any WDS (including the ones listed in Remote Bridges) will be granted access. Select Enabled to enable WDS restriction. Only those bridges listed in Remote Bridges will be granted access. |

Link Direction Interval Set the WDS link detection interval in seconds. Leave blank or set to zero to disable the detection.

**Note**: With reference to the above setup, please ensure that the conditions below are met, and both devices are rebooted afterwards:

 Ensure that the first Comtrend device (home router) does not use the same IP address as the second Comtrend wireless device (wireless bridge). See section 5.3 LAN, for details on how to change the IP address.

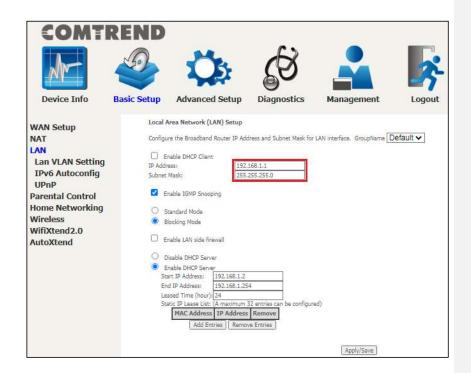

Both devices need to have the same fixed channel. See section 6.11.6 Advanced for details.

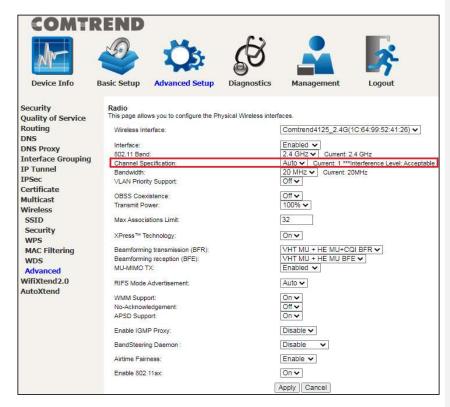

Both devices need to have a (different) fixed access SSID (Network Name). See section 6.11.1 SSID for details.

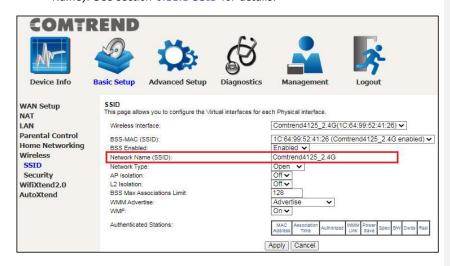

4. Both devices need to have WPA2-PSK enabled. See section 6.11.2 Security for details.

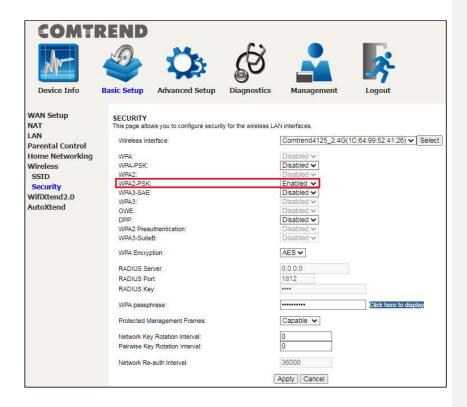

Both devices (A & B) need to have each other's MAC address. See section 6.11.5 WDS for details.

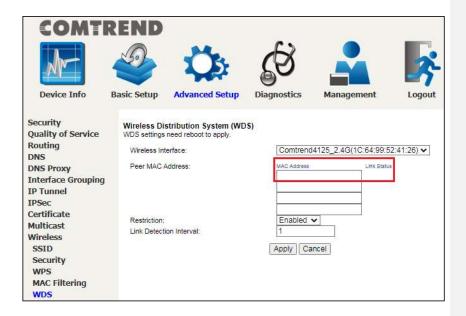

6. Now make sure to reboot both devices. See section 8.9 Reboot for details.

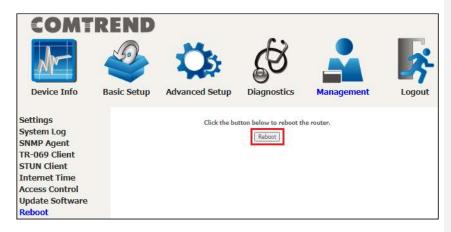

#### 6.11.6 Advanced

This page allows you to configure the Physical Wireless interfaces.

#### 2.4GHz

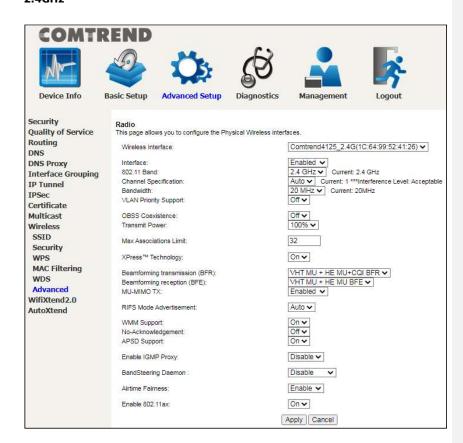

#### 5GHz

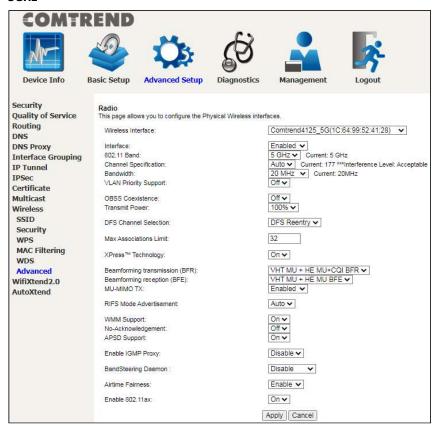

#### 6GHz

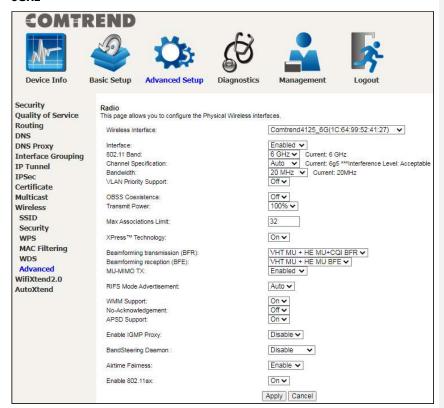

Click the **Apply** button to apply your changes.

For information on each parameter, move the cursor over the parameter that you are interested in (as shown here).

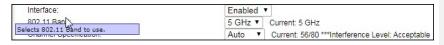

The descriptions are also shown below.

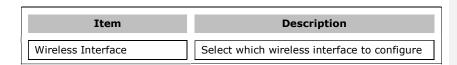

| Interface                         | Enable/Disable the wireless interface                                                                                                    |
|-----------------------------------|----------------------------------------------------------------------------------------------------|
| 802.11 Band                       | Select the 802.11 band to use                                                                                                    |
| Channel Specification             | Select a channel specification                                                                                                    |
| Bandwidth                         | Select channel bandwidth                                                                                                    |
| VLAN Priority Support             | Advertise packet priority using VLAN tag                                                                                                    |
| OBSS Coexistence                  | Enable/Disable overlapping BSS coexistence aka 20/40 coex                                                                                                    |
| Transmit Power                    | Select the transmit power percentage                                                                                                    |
| Max Associations Limit            | Set the number of associations the driver should accept                                                                                                    |
| Xpress Technology                 | Enable/Disable Xpress mode                                                                                                    |
| Beamforming<br>transmission (BFR) | This is a versatile technique for signal transmission from a number of antennas to one or multiple users. In wireless networks it increases signal power for the intended user and reduces interference to non-intended users. |
|                                   | VHT MU BFR: Wi-Fi 5 Multi User<br>Beamforming transmission                                                                                                    |
|                                   | HE MU BFR: Wi-Fi 6 Multi User<br>Beamforming transmission                                                                                                    |
|                                   | VHT MU + HE MU BFR: Wi-Fi 5 & Wi-Fi 6<br>Multi User Beamforming transmission                                                                                                    |
|                                   | Disabled - Disables beamforming transmission                                                                                                    |
| Beamforming reception (BFE)       | This is a versatile technique for signal reception from a number of antennas to one or multiple users. In wireless networks it increases signal power for the intended user and reduces interference to non-intended users.    |
|                                   | VHT MU BFE: Wi-Fi 5 Multi User<br>Beamforming reception                                                                                                    |
|                                   | HE MU BFE: Wi-Fi 6 Multi User                                                                                                    |

|                     | B C                                                                                                    |
|---------------------|----------------------------------------------------------------------------------------------------|
|                     | Beamforming reception                                                                                                    |
|                     | VHT MU + HE MU BFE: Wi-Fi 5 & Wi-Fi 6                                                                                                    |
|                     | Multi User Beamforming reception                                                                                                    |
|                     | Disabled - Disables beamforming reception                                                                                                    |
|                     |                                                                                                    |
| MU-MIMO TX          | (MU) Multi-user MIMO transmission is a set of multiple-input and multiple-output technologies for multipath wireless communication, in which multiple users or terminals, each radioing over one or more antennas, communicate with one another. Client devices that support Wi-Fi 6 are highly recommended to enable this feature.  Disabled: Disables MU-MIMO transmission Note: Disabling MU-MIMO TX, will also disable HE (Wi-Fi 6) MU-MIMO |
|                     | Enabled: Enables MU-MIMO transmission                                                                                                    |
|                     | Auto: In this mode of operation, the Access Point will detect the wireless stations currently present in the network to determine the operation mode                                                                                                    |
| Wifi 6 (11ax)       | Control Wifi 6 features                                                                                                    |
| RIFS Mode           | Select the RIFS (Reduced Inter-Frame                                                                                                    |
| Advertisement       | Spacing) mode to advertise in beacons and probe responses                                                                                                    |
| WMM Support         | Enable/Disable WMM support                                                                                                    |
|                     |                                                                                                    |
| No-Acknowledgement  | Enable/Disable EMM No-acknowledgement                                                                                                    |
| APSD Support        | Enable/Disable Automatic Power Save<br>Technology                                                                                                    |
| Enable IGMP Proxy   | Enable/Disable IGMP Proxy                                                                                                    |
| BandSteering Deamon | This is a function that automatically steers anyone connecting to a wireless network to the best available frequency band (e.g. from 5G to 2.4G or vice versa) providing an                                                                                                    |

|                  | optimized performance for the client. Please note that this feature is not supported in this software version.  Default is Disable  Select Standalone to enable BandSteering |
|------------------|----------------------------------------------------------------------------------------------------|
| Airtime Fairness | Enable/Disable airtime fairness between multiple links                                                                                                    |
| Enable 802.11ax  | Enabled by default. Select Off to disable AX mode                                                                                                    |

# 6.12 AutoXtend

**AutoXtend** is a function to construct and optimize a mesh-network. To select information to synchronize with all mesh-network nodes, please check the desired item and click the **Apply/Save** button.

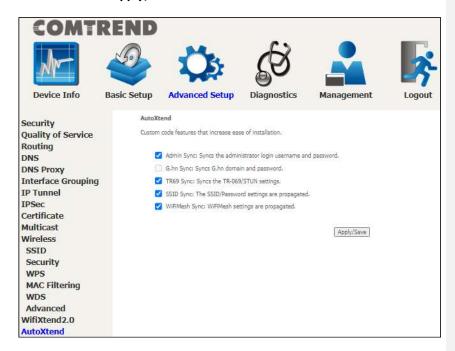

To enable the AutoXtend features, check the required checkboxes and click the  ${\bf Apply/Save}$  button.

# **Chapter 7 Diagnostics**

You can reach this page by clicking on the following icon located at the top of the screen.

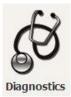

# 7.1 Diagnostics - Individual Tests

The first Diagnostics screen is a dashboard that shows overall connection status.

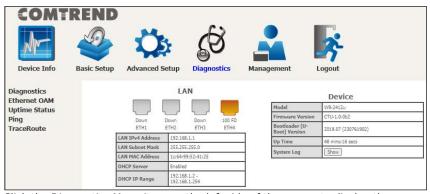

Click the Diagnostics Menu item on the left side of the screen to display the individual connections.

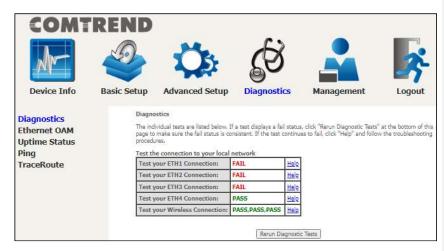